**Česká zemědělská univerzita v Praze Provozně ekonomická fakulta Katedra informačních technologií**

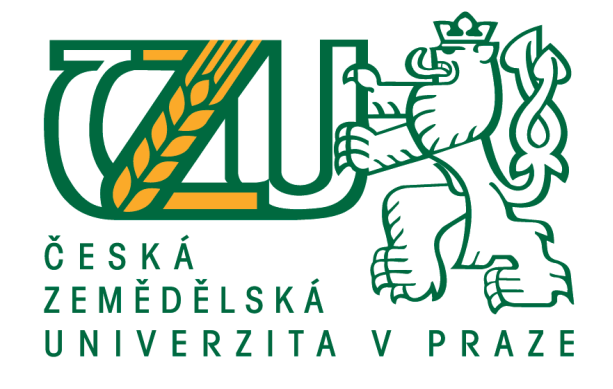

# **Bakalářská práce Google Chrome OS – teorie a praxe**

**Jan Hora**

**© 2017 ČZU v Praze**

# ČESKÁ ZEMĚDĚLSKÁ UNIVERZITA V PRAZE

Provozně ekonomická fakulta

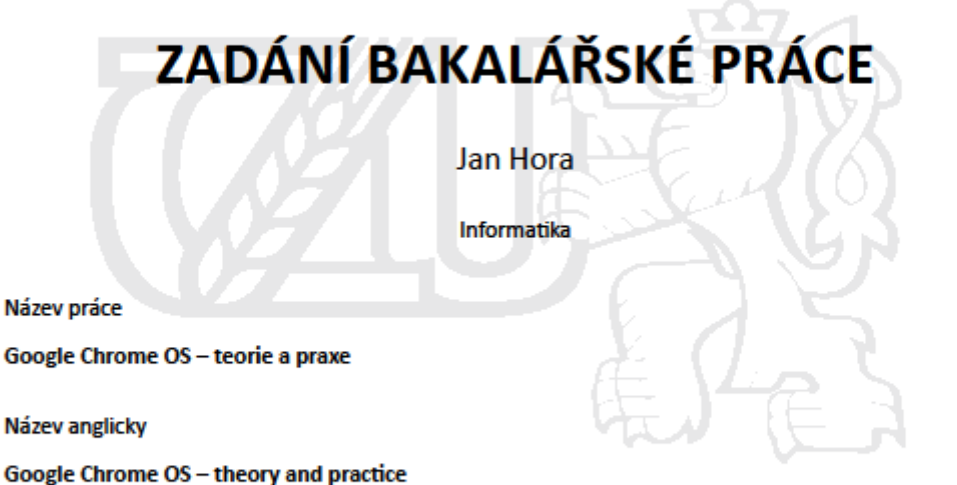

#### Cíle práce

Cílem bakalářské práce je charakterizovat operační systém Google Chrome a problematiku vývoje aplikací pro operační systém Google Chrome.

Ten se skládá z následujících dílčích cílů: popis architektury platformy Google Chrome a vývojových nástrojů, popis instalace přes VirtualBox, tvorba aplikace v programovacím jazyce JavaScript, distribuce výsledné aplikace.

#### **Metodika**

Metodika je založena na studiu a analýze odborných informačních zdrojů. Na základě těchto zdrojů bude vytvořena jednoduchá aplikace. Na základě syntézy teoretických a praktických poznatků bude formulován závěr bakalářské práce.

Oficiální dokument \* Česká zemědělská univerzita v Praze \* Kamýcká 129, 165 21 Praha 6 - Suchdol

Doporučený rozsah práce

30 - 40 stran

Klíčová slova JavaScript, Chrome OS a aplikace, Google Labs, VirtualBox

#### Doporučené zdroje informací

MILLER, M. My Chromebook,. Vyd. 1. Indianapolis: Pearson Que, 2010, 271 str., ISBN-10: 0789743965 ROOT, G. Cloud Computing with Google Chrome, 1 edition, Amazon 2013, 116 str., ISBN 978-1483902258 ŠIKA, M. Virtuální počítač: praktická řešení pro domácí uživatele. Vyd. 1. Brno: Computer Press, 2011, 256 s. ISBN 978-80-251-3334-7.

VESELÝ, A. Operační systémy II. Vyd. 2. V Praze: Česká zemědělská univerzita, Provozně ekonomická fakulta, 2006, 257 s. ISBN 978-80-213-1553-2.

Předběžný termín obhajoby 2016/17 LS-PEF

Vedoucí práce Ing. Čestmír Halbich, CSc.

Garantující pracoviště Katedra informačních technologií

Elektronicky schváleno dne 18. 10. 2016

Ing. Jiří Vaněk, Ph.D. Vedoucí katedry

Elektronicky schváleno dne 24. 10. 2016

Ing. Martin Pelikán, Ph.D. Děkan

V Praze dne 24.02.2017

Oficiální dokument \* Česká zemědělská univerzita v Praze \* Kamýcká 129, 165 21 Praha 6 - Suchdol

# **Čestné prohlášení**

Prohlašuji, že svou bakalářskou práci "Google Chrome OS – teorie a praxe" jsem vypracoval samostatně pod vedením vedoucího bakalářské práce a s použitím odborné literatury a dalších informačních zdrojů, které jsou citovány v práci a uvedeny v seznamu použitých zdrojů na konci práce. Jako autor uvedené bakalářské práce dále prohlašuji, že jsem v souvislosti s jejím vytvořením neporušil autorská práva třetích osob.

V Praze dne 13.3.2017

# **Poděkování**

Rád bych touto cestou poděkoval Ing. Čestmíru Halbichovi, CSc. za vedení práce a cenné rady při tvorbě práce. Dále bych chtěl poděkovat své rodině za podporu, kterou mi během studia a psaní této práce poskytli.

# **Google Chrome OS – teorie a praxe**

#### **Souhrn**

Tato bakalářská práce je zaměřena na charakteristiku operačního systému Google Chrome a problematiku tvorby aplikací. Dále instalaci operačního systému přes VirtualBox, vytvoření aplikace v programovacím jazyce JavaScript a distribuci výsledné aplikace na Internetový obchod Chrome. Teoretická část se zabývá historií společnosti Google, architekturou operačního systému Google Chrome, problematikou zabezpečení operačního systému a popisu uživatelského prostředí. Na závěr teoretické části je řešena problematika vývoje aplikací a je stručně popsán virtualizační nástroj VirtualBox. V praktické části je podle poznatků získaných v teoretické části nainstalován operační systém na VirtualBox, vytvořena jednoduchá webová aplikace ve formě rozšíření pro prohlížeč Google Chrome a distribuce tento aplikace na Internetový obchod Chrome.

**Klíčová slova:** Historie Google, Chrome OS a aplikace, Chromium OS, Google Labs, Virtualizace, JavaScript, Internetový obchod Chrome

# **Google Chrome OS – theory and practice**

#### **Summary**

This thesis is focused on characteristics of operating system Google Chrome and problematics of application creating. Next continues description of installation of this operating system through VirtualBox, creation of application in programming language JavaScript and distribution of final application on chrome web store. Theoretical part deals with history of company Google, architecture of operating system Google Chrome, security problematics of this operating system and description of user interface. In the end of theoretical part is solved problematics of creating of applications and is concisely described virtualization tool VirtualBox. In practice part is installation of this operation system on VirtualBox, creation of simple web application in form of extension for web browser Google Chrome and distribution of this application on chrome web store, based on knowledge gained in the theoretical part.

**Keywords**: History of Google, Chrome OS and applications, Chromium OS, Google Labs, Virtualization, JavaScript, Chrome web store

# Obsah

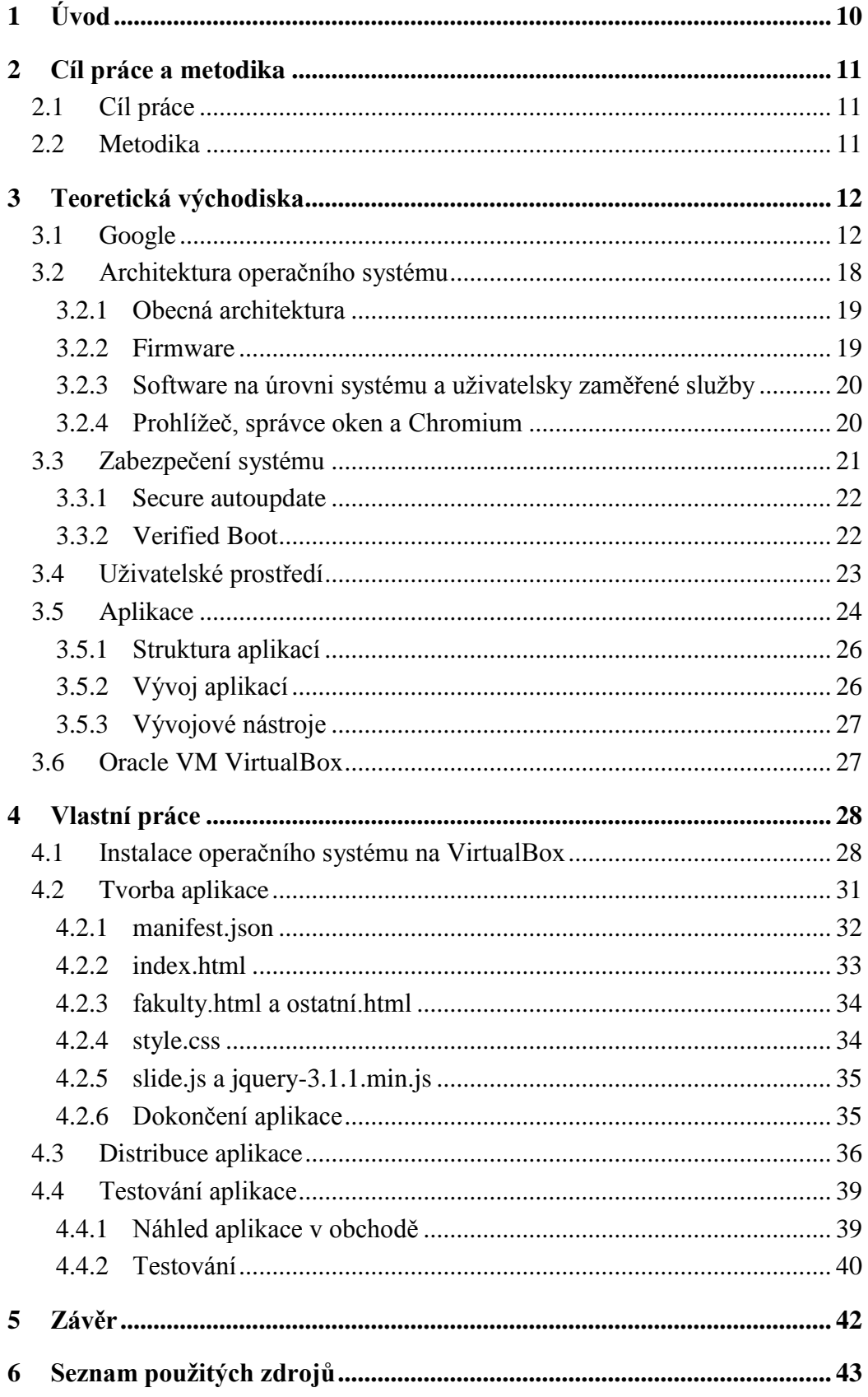

# Seznam obrázků

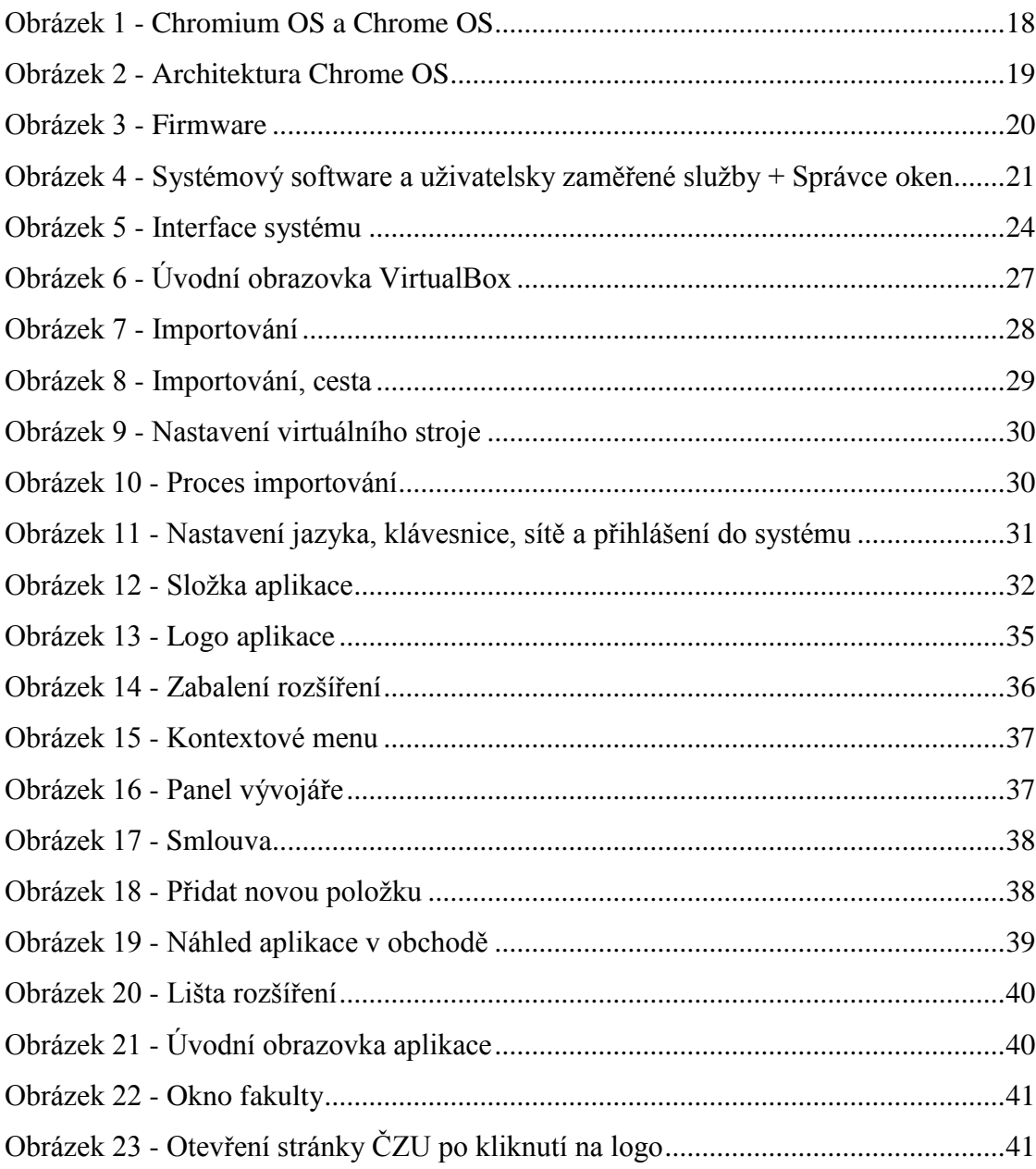

# <span id="page-9-0"></span>**1 Úvod**

Operační systém Google Chrome je relativně nový operační systém založený na prohlížeči Google Chrome a Linuxovém jádře. První projekt byl představen v červenci roku 2009 a první zařízení obsahující tento OS se objevil na trhu v červenci roku 2011. Jednalo se o netbook, nazývaný Chromebook. Aktuálně jsou dostupná i zařízení jako Chromebox, osobní počítač, Chromebase, vše v jednom počítač a Chromebit, počítač na flash jednotce.

Tento operační systém má dvě verze. První je Chromium. Jedná se o open source verzi, která je určena pro širší oblast lidí. Od programátorů, kteří chtějí vytvořit na tomto základně něco nového až po běžné uživatele se zájmem tento systém prohlédnout či otestovat. Dále je zde Chrome OS, jedná se o OEM verzi, která je pouze dostupná při koupi vybraného hardwaru. Sice z Chromia vychází, ale obsahuje navíc některé položky, jako například "ověřený start" či "jednoduchá obnova", které vyžadují přímo specifické úpravy hardwaru k jejich funkci.

# <span id="page-10-0"></span>**2 Cíl práce a metodika**

# <span id="page-10-1"></span>**2.1 Cíl práce**

Cílem bakalářské práce je charakterizovat operační systém Google Chrome a problematiku vývoje aplikací pro operační systém Google Chrome.

Ten se skládá z následujících dílčích cílů: popis architektury platformy Google Chrome a vývojových nástrojů, popis instalace přes VirtualBox, tvorba aplikace v programovacím jazyce JavaScript, distribuce výsledné aplikace.

# <span id="page-10-2"></span>**2.2 Metodika**

Metodika je založena na studiu a analýze odborných informačních zdrojů. Na základě těchto zdrojů bude vytvořena jednoduchá aplikace. Na základě syntézy teoretických a praktických poznatků bude formulován závěr bakalářské práce.

# <span id="page-11-0"></span>**3 Teoretická východiska**

# <span id="page-11-1"></span>**3.1 Google**

Mezinárodní technologická společnost, vycházející ze Spojených Států Amerických, zabývající se internetovými službami a produkty, mezi které patří například internetové vyhledávání, hardware, software a další.

V roce 1995 se setkávají dva studenti doktorského studia Larry Page a Sergey Brin na Stanfordské univerzitě. Sergey byl pověřen, aby Larryho provedl po okolí univerzity. Během tohoto prvního setkání se rozcházeli snad v každém názoru. Oba pocházejí z rodin s vysokoškolským vzděláním, oba jejich otcové jsou profesory matematiky.

Ovšem v následujícím roce spolu začali spolupracovat na metodě, jak se efektivně orientovat v stále narůstajícím množství dat v celosvětové počítačové síti. Pracující na svých ubikacích na koleji vytvořili vyhledávací nástroj, který používal odkazy k určení důležitosti jednotlivých WWW<sup>1</sup> stránek. Jednalo se o vědecký projekt pro svá doktorská studia, který nazvali "Backrub". Myšleno jako narážka na metodu, kterou využívá, analýza zpětných odkazů na danou stránku, vyhledávací algoritmus PageRank. Tento vyhledávač provozovali na serverech Stanfordské univerzity více než rok, ovšem postupem času začal přetěžovat místí servery, díky své stále se rozšiřující popularitě mezi studenty a profesory univerzity.

Rokem 1997 začínají uvažovat o změně jména. Požádali o pomoc svého kolegu Seana Andersona, který navrhl název "googolplex". To se ovšem zdálo Larrymu jako moc dlouhé a navrhl pouze název googol, označení pro matematický výraz 1^100, vyjadřující zájem Larryho a Sergeje zorganizovat patrně neomezené množství informací umístěných na stále zvětšujícím se internetu. Ovšem při registraci domény, bylo zjištěno že googol.com je již obsazen od roku 1995, proto svůj název přetransformovali na Google.com.

Původní záměr dvojice nebylo vlastní podnikání. Chtěli tento vyhledávací algoritmus prodat za 1 milion dolarů, ovšem každý je odmítl. Mezi známější případy patří například David Filo, spoluzakladatel společnosti Yahoo!. Dále společnost Digital

<u>.</u>

<sup>1</sup> World Wide Web

Equipment Corporation, provozující v dané době rozšířený vyhledávač AltaVista, kde ovšem byli také odmítnuti. Po tomto neúspěchu se tedy rozhodli pro vlastní podnikání, i přestože ani jeden z nich neměl vlastní zkušenosti. Pořídili vlastní servery a vytvořili počítačovou síť v Larryho pokoji. Ovšem bez vlastních finančních prostředků nutně potřebovali investory. Sepsali tedy podnikatelský plán a představili ho investorům. První, kdo viděl potenciál v této nové společnosti byl Andy Bechtolsheim, spoluzakladatel společnosti Sun Microsystems. Ten vypsal šek zatím neexistující společnosti na 100 000 dolarů.

4. září 1998 vzniká společnost Google Inc. Na nově vytvořený bankovní účet ukládají peníze ze šeku Bechtolsheima. Přesouvají své velitelství z pokoje Larryho do pronajaté garáže Susan Wojcicki, ve městě Menlo Park a najímají svého prvního zaměstnance, bývalého spolužáka, Craig Silversteina. V prosinci téhož roku odborný časopis PC Magazine označuje vyhledávač Google jako nejlepší vyhledávací nástroj doby, a to hlavně díky své přesnosti zobrazených stránek v relevanci s vyhledávanou položkou. Také se zařazuje do 100 nejlepších stránek roku.

Ovšem další vývoj a provoz společnosti byl nákladný, tudíž Larry a Sergej požádali svoje přátelé a rodiny o finanční podporu. Tímto způsobem nashromáždili 1 milion dolarů a přesunuli se do nových kancelářských prostor v Palo Alto se svými stávajícími 8 zaměstnanci. Roku 1999 začali vyhledávat nové investory a oslovili hned dva, a to John Doerra ze společnosti Kleiner Perkins a Mike Moritza ze Sequoia Capital. Ovšem ti se nechtěli mezi sebou dělit a odmítali společně investovat. Larry a Sergej jim tedy dali ultimátum, buď budou investovat dohromady, nebo si najdou jiné investory. John Doerr a Kleiner Perkins se tedy dohodli na společné spolupráci a investovali 25 milionů dolarů do společnosti Google. To dovolilo společnosti přestěhovat se do nových prostor ve městě Mountain View, jenž je umístěno několik kilometrů jižně od Stanfordské univerzity. Taktéž nakoupit nový hardware a přijmout nové zaměstnance a zaměřit se na vylepšování vyhledávacího algoritmu.

Ovšem investory spíše než vývoj a vylepšování nových a stávajících technologií zajímal zisk společnosti. Oba velcí investoři měli stejný zájem dosadit do společnosti schopného manažera, který by těchto výsledků pomohl dosáhnout. Google se místo obvyklého marketingu soustředil na vytvoření co nejefektivnějšího vyhledávače. Pro Google byly zdrojem příjmů dvě oblasti.

První byly vyhledávací služby. Na začátku roku 2000 vyřizoval až 100 000 dotazů denně a začali ji využívat i konkurenti jako America Online či Yahoo!.

Druhým hlavním zdrojem příjmů byla reklama. Protože Larry ani Sergej nechtěli klasickou formu pop-up reklamy, která obvykle nemá ani nic společného s vyhledávanou problematikou, vyvinuli systém AdWords. Samoobslužný systém, kde po zaplacení poplatku se vaše reklama zobrazuje v kontextu s vyhledávanou problematikou a jsou integrovány do výsledku vyhledávání.

V roce 2001 se generálním ředitelem společnosti stává Eric Schmidt. Larry a Sergej se přesouvají na pozici prezidentů produkce a technologií (zachovávající si ovšem majoritní podíl společnosti). Prvním velkým rozhodnutím nového generálního ředitele (se souhlasem Larryho a Sergeje) je vytvoření poboček mimo Spojené Státy. K tomuto rozhodnutí došel při zjištění, že 60 % vyhledávaných dotazů pochází mimo Severní Ameriku. První mezinárodní pobočka byla otevřena v Tokyu. V tomto roce také startuje nová služba vyhledávání obrázků, Google Images, kde se při startu nacházelo 250 milionů obrázků.

Následujícího roku Google vydává svůj první produkt, a to Google Search Appliance. Jedná se o žlutou krabičku, kterou společnosti mohou zapojit do své počítačové sítě a umožnit vyhledávání ve struktuře vlastních dokumentů. V tomto roce také vznikají projekty Google Labs. Služba, která dovolovala lidem vyzkoušet beta technologie a která se ukázala jako testovací plocha pro mnoho ostatních Google služeb. Dalším byl Google News, shrnutí zpráv ze světa, v dané době využívající přes 5000 zdrojů. V dnešní době využívající přes 50 000 zdrojů v 70 jazykových mutacích. Poslední novou službou byl Froogle (dnes pod jménem Google Shopping), kde lze vyhledávat různé nákupní nabídky.

Roku 2003 je ohlášena nová služba Google AdSense. Reklamní služba, která má být propojena s AdWords, k vytvoření lepší reklamní sítě. Vzniká také projekt Google Grants – nezisková verze AdWods, která nabízí neziskovým organizacím reklamu zdarma v hodnotě 10 000 dolarů měsíčně. A Google Print, dnes známí jako Google Books, který dovoluje zobrazovat malé výňatky z knih ve vyhledávacích výsledcích.

V lednu roku 2004 se společnost přesouvá do nové lokace v Mountain View, již zaměstnávající přes 800 zaměstnanců, se jménem Googleplex. Iniciativa vytvářet nové pobočky po celém světe má za následek vytvoření kanceláří v Hong Kongu (Čína), Dublinu (Irsko), Bangalore a Hyderabad (Indie). V tomto roce také vydávají novou službu Google Gmail. Emailová služba, která byla původně tajným projektem pouze v rámci budovy Googleplex. Měla nabízet velikost schránky 1 GB zdarma a její snahou bylo předčit všechny ostatní emailové služby této doby. Po vydání byla pouze pro zvané, ale dnes má služba přes 1 miliardu uživatelů. Tohoto roku se udála první veřejná nabídka akcií na Wall Street, 19 605 052 kusů s otevírací cenou 85 dolarů za kus.

Velkou událostí v roce 2005 pro Google bylo spuštění služby Google Maps, službu obsahující mapy USA. Byla dostupná i pro mobilní telefony, nabízející občanům a turistům v USA pokyny k řízení a lokální informace. O dva měsíce později se přidávají i satelitní snímky a je odhalena nová služba Google Earth, která za pomocí Maps a nových satelitních snímků dovoluje virtuální cestu do jakékoliv lokace na Zemi. Tohoto roku je také vydána stahovatelná aplikace Google Talk, která dovoluje uživatelům Gmailu instantně komunikovat a nová služba Google Analytics, která je určena k hodnocení webových stránek a marketingových kampaní.

V následujícím roce se ke Google Maps přidávají i první mapy v rámci Evropy, a to Velká Británie, Francie, Německo a Španělsko (dnes obsahuje mapy přes 190 zemí). Google Talk je začleněn do Gmail. Startují také nové služby jako Google Translate, nabízející strojový překlad mezi angličtinou a arabštinou (dnes nabízí překlad přes 70 různých jazyků), Google Calendar – pomáhající sledovat události a možnost sdílet rozvrhy s ostatními. V říjnu společnost ohlašuje odkoupení YouTube.

V únoru roku 2007 jsou přidány dopravní informace do Google Maps, pro více než 30 měst v rámci USA. Dnes jsou dostupné živé informace ve více než 50 zemích světa, zahrnujících dálnice, městské ulice a další. Dalším z důležitých milníku tohoto roku bylo vydání služby Street View zatím pouze v 5 amerických městech, a to New York, San Francisco, Las Vegas, Miami a Denver. Dnes dostupný v 60 státech na světě, včetně České Republiky. Společnost se také zaměřila na bezpečnost vyhledávání s ochranným prvkem "Bezpečné vyhledávání", který se snaží filtrovat nežádoucí obsah, od potenciálně nebezpečných stránek až po stránky s nevhodným obsahem. Tento prvek je dnes využíván přes mála než 1 miliardou uživatelů. Poslední velice důležitou událostí pro společnost bylo ohlášení platformy Android, první open-source operační systém určený pro mobilní zařízení v kolaboraci s ostatními společnostmi v rámci Open Handset aliance.

V lednu roku 2008 spouští nový program stáží pro studenty nazývaný BOLD. Spolu s ostatními stážemi, v rámci několika let, mělo tisíce studentů šanci ovlivnit Google, od technických projektů až po marketing. V květnu společnost pořádá první vývojářskou konferenci Google I/O v San Franciscu. Od té doby se takto každoročně pořádané konference účastní deseti tisíce vývojářů. Tuto konferenci je v dnešní době možné i živě sledovat prostřednictvím internetového streamu z pohodlí domova, čehož

každoročně využívá miliony lidí. Jako zajímavost je ve Street View zobrazena celá trasa pořádaného Tour de France, což je první výskyt této služby v rámci Evropy. Za nedlouho následuje několik měst v Japonsku a Austrálii. V září ohlašuje T-Mobile zařízení G1. Jedná se o první mobilní telefon na platformě Android. Další důležitou událostí je vydání nového internetového prohlížeče Google Chrome, který má dnes 73  $\%$  výskyt v populaci.  $[4]$ 

V únoru roku 2009 je přidána funkce vyhledáváním pomocí hlasu do platformy Android. To dovoluje uživatelům pomocí stisknutí jednoho tlačítka a hlasového příkazu jednoduché a rychlé vyhledávání na internetu. V červenci je ukončena beta služeb Google Gmail, Calendar, Docs, Talk a jsou označeny jako plnohodnotné verze. Tento měsíc je také ohlášen nový operační systém Google Chrome, jedná se o open source, jednoduchý OS zaměřený pro notebooky. V prosinci vychází prohlížeč Chrome na platformy Mac a Linux, také se objevují první rozšíření tohoto prohlížeče na platformách Windows a Linux.

V únoru roku 2010 společnost plánuje vybudovat a otestovat vysokorychlostní širokopásmové sítě, které by měli poskytnout rychlosti až 100x vyšší, než jaké byly v dané době k dispozici. Jako odezvu dostává společnost tisíce nabídek od různých komunit k realizaci. V březnu je do Google Maps přidáno 530 000 kilometrů cyklostezek po celém světě. V září je spuštěna nová služba pomáhající urychlit vyhledávání, pomocí zobrazování možností v průběhu psaní dotazu s názvem Google Instant. Měsíc poté společnost ohlašuje jejich zájem a vývoj technologie samo řídích se aut. Tato technologie by měla snížit počet nehod, ušetřit čas lidem a snížit karbonové emise. Tímto se v dnešní době zabývá mnoho společností, včetně Google či nVidia a je plánováno využití samořídích se vozů na letních olympijských hrách v Tokyu 2020.

V únoru roku 2011 je zavedena metoda dvoufázového ověření za účelem zvýšení ochrany uživatelských účtů. Po standardním přihlášení pomocí uživatelského jména a hesla je vyžadováno autorizování pomocí telefonního hovoru či SMS zprávy. Po 10 letech setrvání ve funkci generálního ředitele, Eric Schmidt odstupuje od funkce na pozici výkonného předsedy. Na jeho pozici vstupuje Larry Page. V květnu jsou ohlášeny první chromebooky od výrobních partnerů Acer a Samsung. Tyto stroje jsou plánovány na rychlost, jednoduchost, zabezpečení dat a bezproblémové aktualizace. V červnu je do prohlížeče přidána funkce vyhledávání pomocí hlasu. Lidem využívající Google Chrome je přidána možnost offline připojení do služeb Gmail, Calendar a Docs. Ke konci roku Android hlásí překročení 10 miliard stáhnutých aplikací. Hodnota, která vzrůstá měsíčně o 1 miliardu.

V lednu 2012 se společnost spojuje s tisícovkami webových stránek ve snaze povzbudit uživatele hlasovat proti dvěma novým legislativám USA (SOPA a PIPA), které měly cenzorovat internet a blokovat inovace. Na druhý den byly tyto návrhy zákona odloženy. Více než 7 milionů lidí podepsalo petici proti těmto legislativám, hostovanou na google.com/takeaction. Následujícího měsíce je prohlížeč Chrome vydán na platformě Android, o tři měsíce později i na iOS. V březnu dochází k přejmenování Android Market na Google Play, obchod s digitálním obsahem nabízející knihy, filmy, hry, aplikace, hudbu a mnoho dalších. V červenci je poprvé možné živě sledovat olympijské hry na YouTube. Je zaznamenáno, že se jedná o největší online živě sledovanou Olympiádu do dnes s 230 miliony shlédnutých video záznamů. V říjnu se k stávajícím výrobcům chromebooků přidává Samsung se zařízením o ceně pouhých 249 dolarů, v přepočtu 4900 Kč. Na konci roku dochází k realizaci vysokorychlostního internetu Google Fiber. Prvními zákazníky se stávají obyvatelé Kansas City ve státě Kansas. Na rok 2013 je plánováno rozšíření do Austinu v Texasu a Provo v Utahu.

V roce 2013 je ohlášeno nové zařízení Chromecast, určené pro propojení domácích zařízení jako telefon, notebook, tablet či stolní počítač s televizí. V květnu tohoto roku vydává společnost obrázky vývoje planety Země za posledních 25 let, ukazující historickou perspektivu vývoje a změn povrchu naší planety v čase. V září překročuje Android hranici 1 miliardy aktivací na různých zařízení, vyjadřující celkový ekosystém androidu díky zájmu a nadšení uživatelů po celém světě.

V únoru roku 2014 je ohlášeno nové zařízení chromebox, určené k videokonferencím. Využívající služby Google+ Hangouts a Google Apps, vytvářející jednoduchou možnost pro společnosti tvořit videokonference ve vysokém rozlišení. Street View dává možnost uživatelům zobrazit snímky ulic a cest zpětně až do roku 2007.

Od malé společnosti, která začala v pronajaté garáži uplynulo 19 let. Dnes se jedná o jednu z největších společností na planetě, zaměstnávající přes 50 000 zaměstnanců v 50ti různých zemích. Poskytující stovky produktů pro miliardy lidí po celém světě, od internetových služeb až po hardware. [1][2][3]

# <span id="page-17-0"></span>**3.2 Architektura operačního systému**

Jak již bylo zmíněno v úvodu práce je nutné definovat rozdíl mezi operačním systémem Chrome a Chromium.

Chromium je open-source projekt, který je volně dostupný a je převážně určen pro programátory, kteří tento systém chtějí otestovat, vylepšit či upravit. Dále je vhodný i pro uživatele plánující koupi zařízení obsahující systém Chrome k otestování jeho funkcí.

Chrome i když vycházející z projektu Chromium, není volně dostupný ke stažení. Jedná se o OEM verzi s uzavřeným kódem (software pouze dostupný při koupi vybraného hardwaru, v tomto případě chromebooku či chromeboxů), který obsahuje navíc některé funkce. Mezi tyto patří například kodekové balíčky pro přehrávání hudby a videa (AAC, H.264, MP3) či speciálně upravený sandboxovaný Adobe Flash plugin (PPAPI), který je bezpečnější než klasický Flash plugin dostupný na platformách Windows. Další funkcí jsou automatické aktualizace operačního systému a výše zmiňované ochranné prvky sandbox a dále "ověřený start" a "jednoduchá obnova", které vyžadují specifické úpravy hardwaru k funkci. [5] [6]

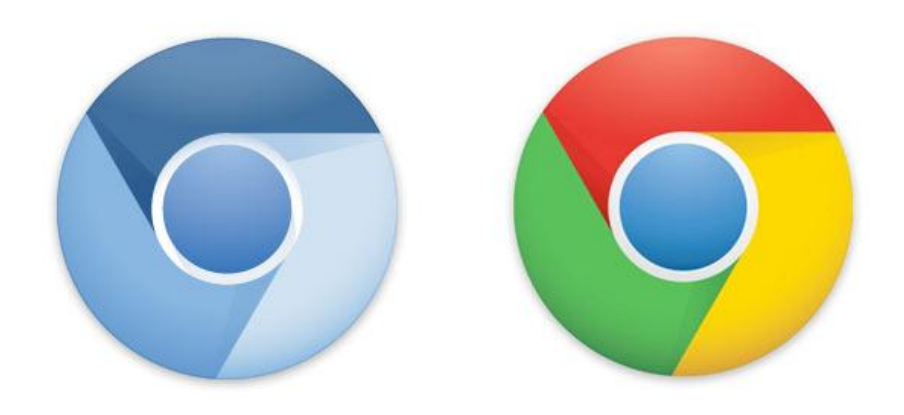

<span id="page-17-1"></span>**Obrázek 1 - Chromium OS a Chrome OS** Zdroj: https://techyuga.com/difference-between-chrome-and-chromium/

#### <span id="page-18-0"></span>**3.2.1 Obecná architektura**

Tento operační systém se skládá ze tří hlavních částí, které budou podrobněji představeny.

- První vrstvou je Firmware.
- Druhou vrstvou je software na úrovni systému a uživatelsky zaměřené služby, přesněji jádro systému (kernel), ovladače hardwaru, správce připojení a další.
- Poslední vrstvou je prohlížeč, správce oken a Chromium <sup>[8]</sup>

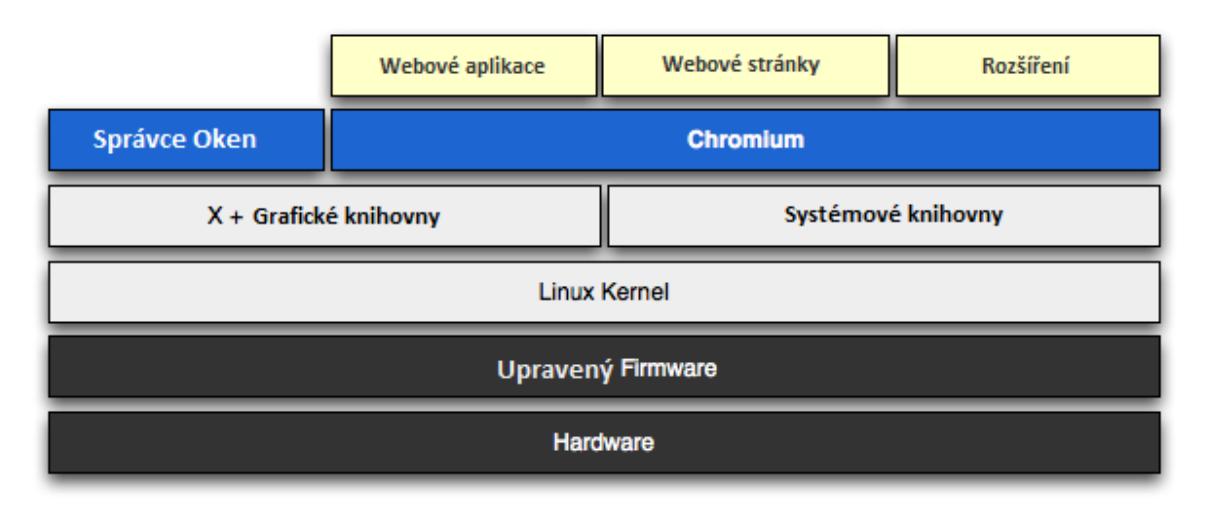

**Obrázek 2 - Architektura Chrome OS**

<span id="page-18-2"></span>Zdroj: https://www.chromium.org/chromium-os/chromiumos-design-docs/software-architecture - vlastní zpracování

### <span id="page-18-1"></span>**3.2.2 Firmware**

Tento prvek hraje klíčovou roli při startu systému, zajišťuje zejména rychlejší a bezpečnější start. K dosažení tohoto úkolu jsou odstraněny nepotřebné prvky a je přidána podpora pro ověření každé fáze procesu startu systému. V tomto upraveném firmwaru je také přímo přidána podpora systémové obnovy. Tento úkol usnadňuje fakt, že tento operační systém je dostupný pouze na vybraných zařízeních. Tedy je možné firmware speciálně upravit přímo na daný hardware.

Hlavními prvky firmwaru jsou následující funkce:

 Obnova systému – speciální firmware je schopen reinstalovat Chrome OS v případě korupce či poškození systémových souborů.

- Ověřený start pokaždé když je systém spuštěn, dojde k ověření firmwaru, jádra systému a systémových souborů, zdali s nimi nebylo manipulováno či nejsou poškozeny.
- Rychlý start Z důvodů odstranění přebytečných částí, které jsou obsaženy v klasických PC firmwarech, je dosaženo rychlejšího startu systému. [8]

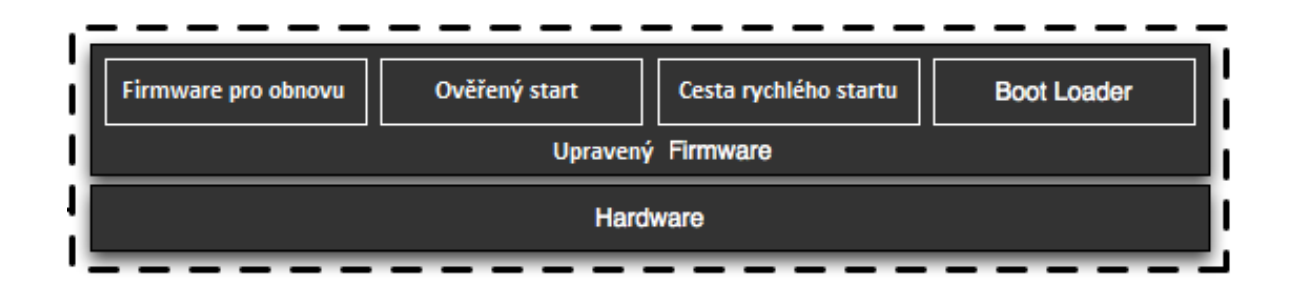

**Obrázek 3 - Firmware**

<span id="page-19-2"></span>Zdroj: https://www.chromium.org/chromium-os/chromiumos-design-docs/software-architecture - vlastní zpracování

#### <span id="page-19-0"></span>**3.2.3 Software na úrovni systému a uživatelsky zaměřené služby**

Zde se nachází Linuxové jádro, ovladače a programy typu daemon (programy, které nejsou dlouhodobě v kontaktu s uživatelem, standardně spouštěny při startu systému, vyčkávající na specifickou událost, kterou zpracují [7]). Linuxové jádro je převážně neupraveno, až na pár záplat, které vylepšují rychlost startu systému. Na straně uživatelsky zaměřených služeb je provedeno několik úprav procesu init (první proces spuštěný při startu systému, který následně zavádí ostatní procesy) k zajištění spuštění pouze kritických služeb. Tento upravený proces se nazývá upstart. Použitím tohoto procesu je možné zavádět služby paralelně a v přídě havárie služby je možné ji znovu rychle zavést. Tímto se dosahuje vyšší rychlost startu systému. [8] [9]

#### <span id="page-19-1"></span>**3.2.4 Prohlížeč, správce oken a Chromium**

Správce oken je zodpovědný za kontrolu uživatelských interakcí s různými pracovními plochami. Dosahuje toho pomocí podobných metod jako ostatní správci oken typu X (základní framework pro grafické uživatelské prostředí v Unixových systémech). Prostřednictvím kontroly rozpoložení oken, přiřazování vstupních příkazů právě aktivnímu oknu a správy klávesových zkratek nad rámec jednoho okna. Pro komunikaci mezi uživatelem a tímto správcem oken jsou použity části ICCCM (Inter-Client Communication Conventions Manual) a EWHM (Extended Window Manager Hints). Správce oken využívá rozšíření XComposite, které umožňuje oknům se transformovat či slučovat dohromady. Též obsahuje kompozitor, který tyto okna animuje a vykresluje pomocí OpenGL či OpenGL [ES. <sup>[8] [9]</sup>

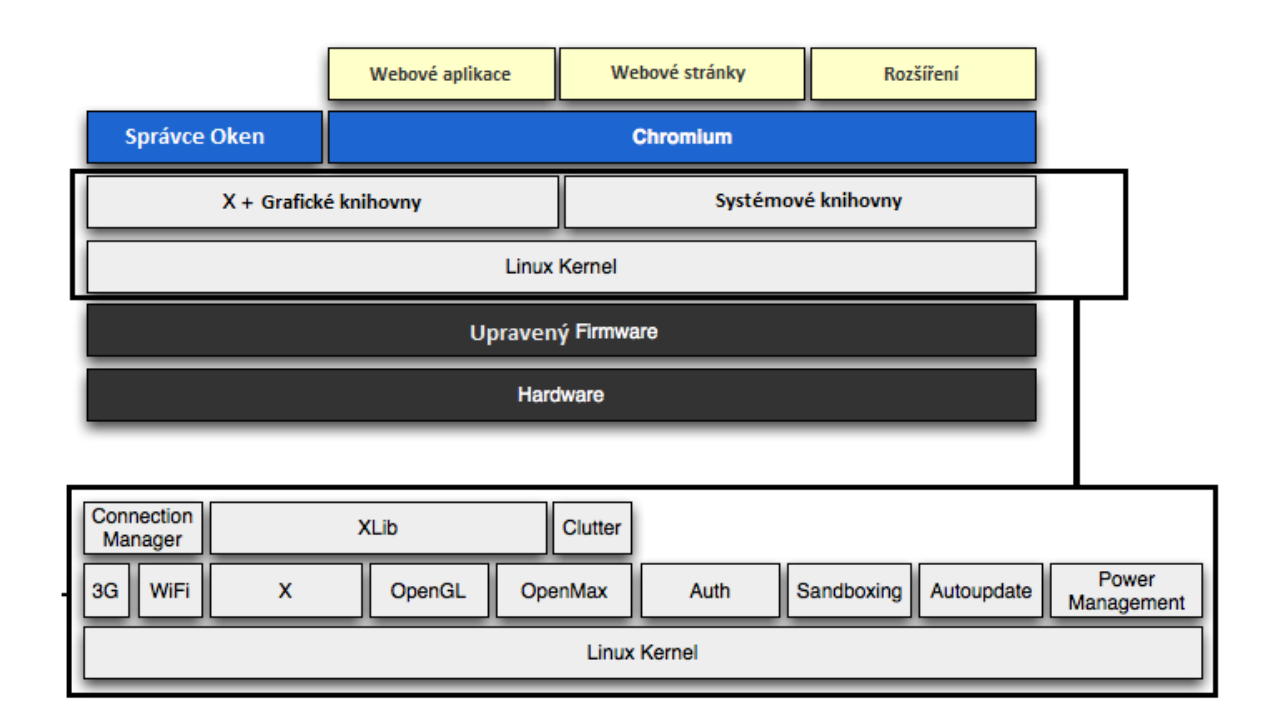

**Obrázek 4 - Systémový software a uživatelsky zaměřené služby + Správce oken**

<span id="page-20-1"></span>Zdroj: https://www.chromium.org/chromium-os/chromiumos-design-docs/software-architecture - vlastní zpracování

### <span id="page-20-0"></span>**3.3 Zabezpečení systému**

Při tvorbě operačního systému byla brána v potaz problematika zabezpečení. Toto zabezpečení je stále vylepšováno s dalším vývojem systému. Mezi hlavní prvky zabezpečení patří již přítomná anti-malwarová ochrana v prohlížeči Google Chrome. Dále systém dvoufázového ověření uživatelských účtů, kdy pro úspěšné přihlášení je kromě hesla potřeba i například autorizační kód zaslaný SMS zprávou, až po bezpečnostní prvky zabudované v samotném systému. Jedná se o zabezpečené aktualizace (Secure autoupdate) a ověřený start systému (Verified Boot). [10]

#### <span id="page-21-0"></span>**3.3.1 Secure autoupdate**

Chrome OS má regulární aktualizace, které přidávají nové funkce, vylepšují výkon systému a zlepšují interakci systému s uživatelem. Tento automatický aktualizační systém je zaměřen na poskytování bezpečných aktualizací poslední distribuované verze, bez činnosti uživatele. Tyto aktualizace mají formu takzvané delty, tedy obsahem je pouze ta část systému, kde došlo ke změnám. Ty jsou následně nahrány na záložní svazek, který se po restartu stává hlavním. V případě zjištění problému při aktualizaci je možné provést zavedení předchozího svazku.

Hlavními vlastnostmi tohoto zabezpečení jsou:

- delty jsou aplikovány rychle
- kořenový systémový adresář je ve stavu pouze pro čtení
- aktualizace by měly být malé
- aktualizace jsou automatické a tiché (bez vědomí uživatele)
- systém se snaží zabránit bezpečnostním průnikům
- systém nikdy nepožaduje více než jedno restartování pro načtení nové aktualizace
- je definován rozdíl mezi uložištěm pro systémová data a data uživatele
- nová aktualizace musí souhlasit na bit přesně s kopií na aktualizačním serveru [10] [11]

### <span id="page-21-1"></span>**3.3.2 Verified Boot**

Nástroj, který zajišťuje kryptografické ujištění, že nedošlo k manipulaci s linuxovým jádrem, vnitřní energeticky nezávislou pamětí a tabulce svazků při spuštění systému. Nedosahuje se tímto speciálem hardwarem. Místo toho je vytvořen řetěz důvěry použitím speciálního firmwaru. Tato metoda dovoluje více flexibility než standardní metody. Proces se dá rozdělit do dvou fází: [10]

- Ověření firmwarem Firmware v módu pro čtení zkontroluje firmware v módu čtení/zápis pomocí permanentně uloženého kryptografického klíče. Firmware v módu čtení/zápis následně zkontroluje ostatní energeticky nezávislé paměti a jádro systému. V případě že kontrola selže, uživatel může kontrolu obejít, případně spustit systém v bezpečném režimu. [10] [12]
- Ověření jádrem systému Přístup rozšiřující originalitu a záruku integrity dat a metadat uložených na kořenovém adresáři. Veškerý přístup ke kořenovému

adresáři systému je filtrován přes transparentní vrstvu, která zajišťuje integritu bloku dat, pomocí kryptografických hashu (zašifrovaná hesla, klíče) uložených za kořenovým adresářem na systémovém svazku. Tento proces probíhá paralelně s načítáním systému, aby nedošlo k zpomalení. Tato metoda není závislá na ověření firmwarem a může být provozována na jakémkoliv ověřeném jádru. <sup>[10] [13]</sup>

Při kombinaci těchto dvou fází lze docílit detekování změn při startu systému, například útok pomocí USB zařízení. Tento proces ovšem neochrání před útočníky, kteří vymění firmware či útočníky, kteří zaútočí po startu systému pomocí aplikací, protože pouze kód načítaný ze souborového systému je ověřován. <a>[10]</a>

#### <span id="page-22-0"></span>**3.4 Uživatelské prostředí**

Uživatelské prostředí operačního systému Chrome je založeno na principu webového prohlížeče Chrome, kdy v jednom okně můžete prohlížet webové stránky a v dalších mít spuštěné aplikace. Základní pracovní plocha se na první pohled podobá systému Windows. Ovšem na vlastní pracovní plochu není možné manuálně "rovnat" ikony aplikací, jedná se spíše o systém podobný metru v operačním systému Windows 8. Na tuto pracovní plochu si můžete připnout jakoukoliv ikonu od samotných aplikací až například po položku nastavení systému. [14] [15]

Dalším prvkem je lišta aplikací, kterou lze zarovnat na pravou, levou či dolní lištu obrazovky. Prvním prvkem je zde ikona spouštěče aplikací, kde lze vyhledávat ve stáhnutých aplikacích či vyhledávat výrazy na internetu. Další, která je zde obecně nastavena je ikona webového prohlížeče Chrome. Tento prohlížeč se neliší moc od toho, který je volně k dispozici na ostatních platformách. Na tuto lištu je také možné připnout ikony různých aplikací pro rychlé spuštění, bez nutnosti vyhledávání ve stáhnutých aplikacích. Jeli aplikace spuštěna, na této lište se pod ikonou aplikace zobrazí malý bílý proužek. [14] [15]

Předposledním prvkem je Centrum zpráv. Je označeno čtvercem obsahující číslo (případně obsahující piktogram zvonku). Toto číslo vyjadřuje počet nepřečtených systémových zpráv, jako jsou například oznámení o instalace aplikace, stahování souborů z internetu a další.

Posledním prvek je systémová lišta základně zobrazující čas, ikonu dostupné aktualizace systému, jazyk klávesnice, ikonu uživatele a případně sílu wifi singálu či kapacitu baterie zařízení. Po rozkliknutí se otevře vyskakovací okno obsahující podrobnější informace o uživateli (přezdívka, email) a možnost odhlásit uživatele. Dalším je informace o stávajícím rozpoložení klávesnice a stávající internetová síť, kterou lze kliknutím změnit. Nachází se zde také ovládání hlasitosti systému, systémové nastavení a v případě dostupnosti nové aktualizace volba restartování a aplikace nové aktualizace. V dolní lište je poté zobrazen datum, ikona nápovědy, vypnutí systému a zamčení systému. [14] [15]

Na obrázku 5, lze vidět webový prohlížeč Chrome se záložkou vyhledávání, videa na youtube, internetového obchodu Chrome a spuštěné aplikace "Free Rider" stažené ze zmíněného obchodu. Na dolní liště lze vidět vyhledávač aplikací, aplikaci Chrome a další.

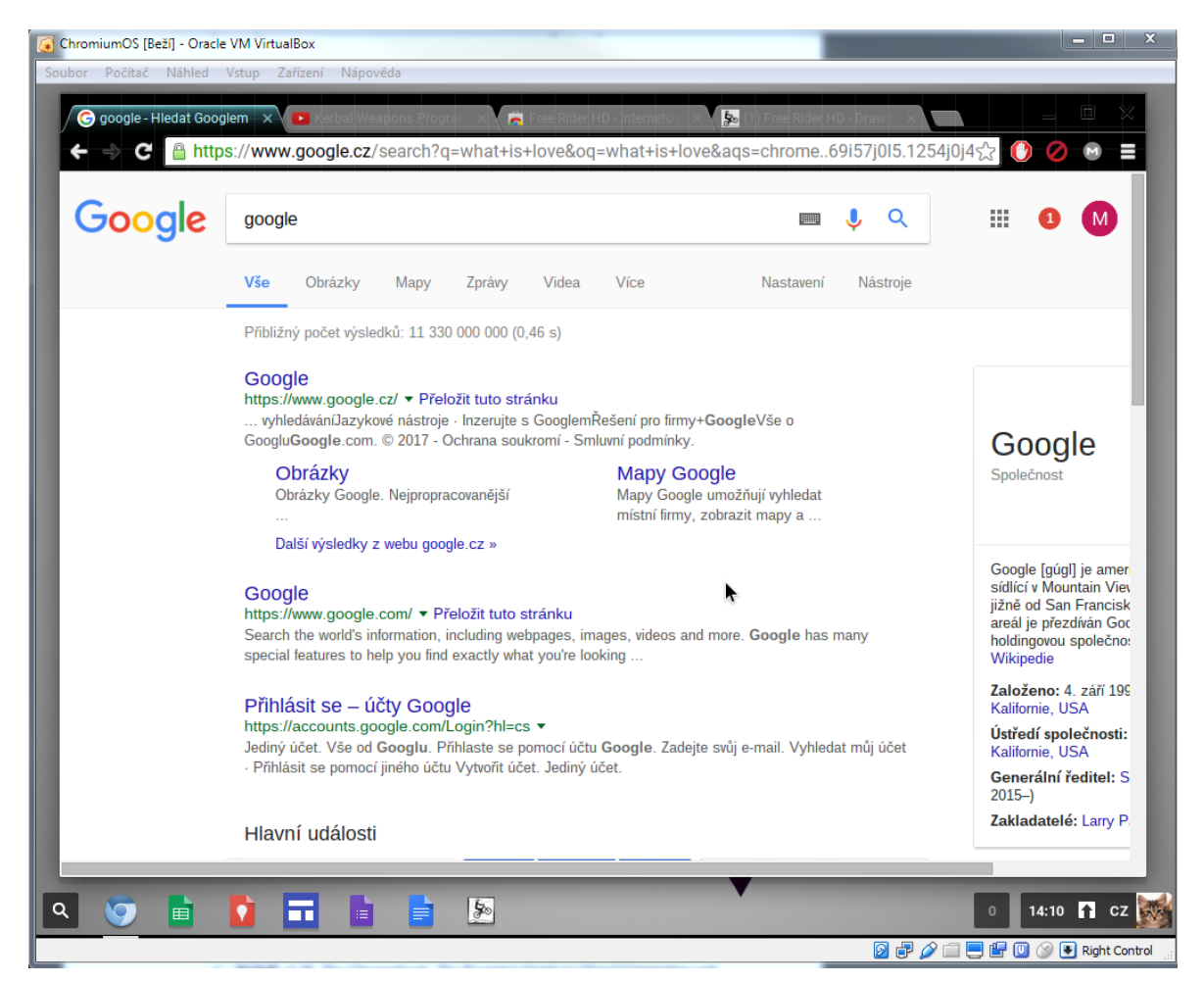

**Obrázek 5 - Interface systému**

Zdroj: vlastní zpracování

# <span id="page-23-1"></span><span id="page-23-0"></span>**3.5 Aplikace**

Uživatelé operačního systému Chrome mohou využít stovky již nahraných aplikací na internetovém obchodě Chrome. Jedná se o webové či desktopové aplikace tvořené jazyky

HTML, CSS a JavaScript. Z počátku aplikace nebyly funkční v offline režimu, jenž představovalo velký problém a odrazovalo potenciální zákazníky. Tento problém byl vyřešen s další generací Chromebooků, kdy byla dodána podpora offline režimu. V dnešní době tedy většina aplikací, které jsou dodávány s operačním systémem (Gmail, videopřehrávač Play a další) byly přetvořeny, aby fungovaly i bez připojení k internetu. Například nyní můžete prohlížet emaily, sepsat nové emaily a zařadit je k odeslání (po připojení k internetu se poté email odešle). Dnes je i možné stáhnout z internetového obchodu chrome hry a aplikace, které jsou tvořené pro funkci v offline řežimu (mají zde vlastní kategorii "Lze spusit offline"). <sup>[15]</sup> [16] [17]

Novinkou konce roku 2016 a počátku roku 2017 je plná podpora Android aplikací z obchodu Google Play, tedy přesunutí z beta programu do stabilního kanálu. Uživatelé vlastnící zařízení s operačním systémem Chrome nyní mohou využívat aplikace vytvořené původně na Android bez jakékoliv nutnosti portování. Této podpory se ale bohužel dostalo pouze několika již existujícím zařízením (nová zařízení, které mají vyjít v roce 2017 a dál, mají mít podporu v základu). Ovšem Google vydal seznam starších typů, které se mají podpory dočkat také. [18] [19] (Seznam zařízení lze najít na [20])

Chromebooky s Android aplikacemi ve stabilním kanále:

- Acer Chromebook R11
- ASUS Chromebook Flip
- Google Chromebook Pixel

Chromebooky, které mají mít v blízké budoucnosti odemčen přístup k Android aplikacím ve stabilním kanále:

- Acer Chromebook 14
- Acer Chromebook 15
- HP Chromebook 11 G5
- Toshiba 2 (datum výroby 2015)

Chromebooky s podporou Android aplikací v rámci bety:

- Acer Chromebook R13
- Dell Chromebook 13

Jak lze z předchozích seznamů vidět, počet zařízení, které podporují tyto aplikace je velice malý. [18] [19]

#### <span id="page-25-0"></span>**3.5.1 Struktura aplikací**

Jak již bylo zmíněno aplikace se skládají z kombinace značkovacího jazyka HTML, kaskádových stylů CSS a skriptovacího jazyka JavaScript. V případě desktopové aplikace musí obsahovat následující:

- manifest ve formátu JSON, které udává informace o aplikaci a obsahuje odkazy na hlavní soubor HTML a JS.
- Soubor HTML (obvykle nazýván window), který popisuje hlavní strukturu aplikace. Na tento soubor můžou být navázány další, případně může být externě upravován kaskádovými styly či JavaScriptem.
- Soubor JavaScriptu (obvykle nazýván background či main), obsahující informace o tom, jak se bude v systému aplikace zobrazovat. Například velikost okna, kde se dané okno má zobrazit a další.
- $\bullet$ Ikony aplikace v rozměrech 16x16 a 128x128 pixelů.

Druhou variantou je webová aplikace typu rozšíření pro prohlížeč Chrome. Aplikace tohoto druhu také vyžaduje hlavní HTML, manifest soubory a ikony aplikace. Soubory JavaScriptu nejsou vyžadovány.

Všechny soubory obsahující zdrojový kód aplikace, případně obrázky, loga a další podobné soubory musí být před distribucí zabaleny do balíčku Chromových aplikací (.crx), případně zabaleny do souboru zip. [21] [27] [29]

#### <span id="page-25-1"></span>**3.5.2 Vývoj aplikací**

Důležitým prvkem při tvorbě aplikací na tento operační systém je CSP. Politika bezpečnosti obsahu (Content Security Policy). Souhrn pravidel, jak tvořit aplikace, aby mohly být distribuovány na internetovém obchodu Chrome. V případě nedodržení předepsaných pravidel aplikace vůbec nemusí fungovat, či v případě její funkčnosti není dovoleno její nahrátí na zmiňovaný obchod. [22]

Tyto pravidla zakazují provádět následující:

- Používat vnořené skripty ve stránkách aplikace (bloky <script> a zpracovávač událostí < button onclick="...">).
- Odkazovat se na externí zdroje v souborech aplikace (kromě videa a audia).
- Vkládat externí zdroje do prvku iframe.
- Používat string-to-JavaScript metody jako eval() či new Function().  $^{[22]}$

#### <span id="page-26-0"></span>**3.5.3 Vývojové nástroje**

Jelikož jsou aplikace tvořeny ve skriptovacím (JavaScript) a značkovacích (HTML, CSS) jazycích, není pro tvorbu aplikace nutný žádný specifický software. K tvorbě postačí jakýkoliv textový editor, který umožňuje psát a ukládat neformátovaný text (nehodí se například Word, protože text formátuje). Na platformě Windows postačí poznámkový blok, případně desítky jiných editorů (například PSPad, NetBeans a další).

Při tvorbě aplikace na samotné platformě Chrome OS je možné využít základní textový editor Text. Případně lze využít i sofistikovanější Chrome Dev Editor, který v sobě obsahuje podporu Git (online verzování aplikací). [23]

# <span id="page-26-1"></span>**3.6 Oracle VM VirtualBox**

VirtualBox je mezi-platformový virtualizační program, určený jak pro podnikání, tak domácí použití. Nabízí mnoho funkcí a vysokou použitelnost virtualizovaných systémů. Tento program je volně dostupný ke stažení na oficiálních stránkách a je open-source pod licencí GNU/GPL verze 2. Tato aplikace je dostupná na operačních systémech Windows, Linux, Mac OS, Solaris a nabízí možnosti virtualizace systému Windows (NT 4.0 až po Windows 10), DOS/Windows 3.x, Linux, Solaris a OpenSolaris, OS/2 a další. VirtualBox je aktivně vyvíjen s častými aktualizacemi, které opravují a přidávají nové funkce a podporu pro nové systémy. [24] [25]

<span id="page-26-2"></span>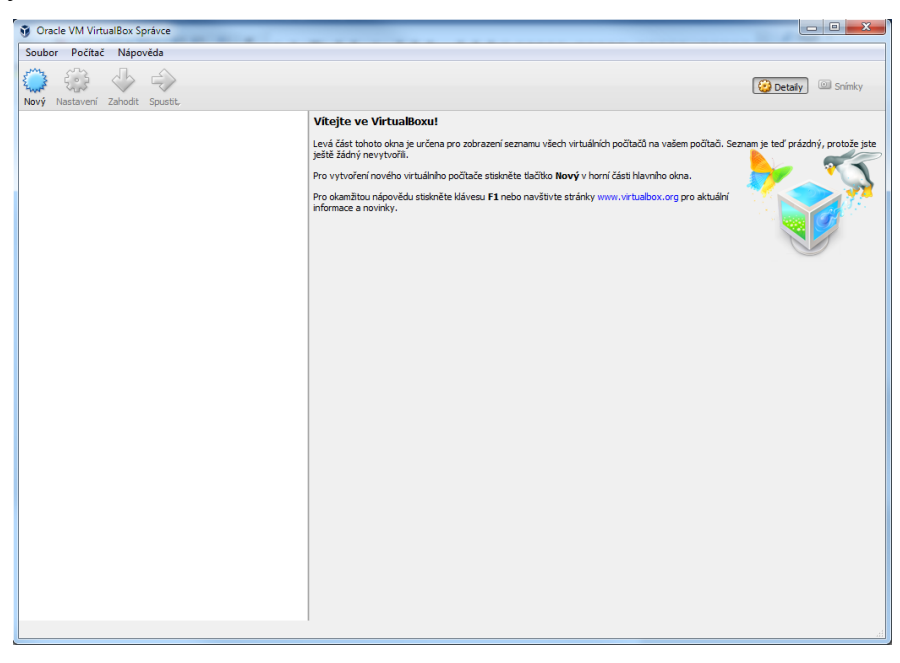

**Obrázek 6 - Úvodní obrazovka VirtualBox** Zdroj: vlastní zpracování

# <span id="page-27-0"></span>**4 Vlastní práce**

### <span id="page-27-1"></span>**4.1 Instalace operačního systému na VirtualBox**

V této kapitole je využit výše zmiňovaný program VirtualBox, který byl stažen z oficiálních stránek (https://www.virtualbox.org/) a distribuci operačního systému Chromium cloudready (https://neverware.zendesk.com/hc/en-us/articles/214564457-Un-Official-CloudReady-Virtual-Machine-Images-), kterou spravuje společnost neverware.

Po nainstalování a spuštění programu následuje přidání nového virtuálního počítače do kterého je následně umístěn požadovaný operační systém. V našem případě byl stažen před stavěný virtuální stroj přímo určen pro tuto aplikaci (koncovka .ova či .ovf, Open Virtualization Format), který je navržen pro usnadnění práce uživatelům. Lze sehnat distribuci i ve formě souboru bin, ale zde je potřeba nejprve soubor převést do formy iso, než je ho možné využít.

Následujícím krokem je tedy kliknutí na záložku "Soubor" a vybrání možnosti "Importovat applianci" (koncovka CTRL+I).

|                  | Oracle VM VirtualBox Správce                                                                                    |            |                                                  |
|------------------|----------------------------------------------------------------------------------------------------|------------|--------------------------------------------------|
|                  | Soubor<br>Počítač Nápověda                                                                                      |            |                                                  |
|                  | Předvolby                                                                                                    | $Ctrl + G$ |                                                  |
| खो               | Importovat applianci                                                                                            | $Ctrl + I$ |                                                  |
| LR)              | Exportovat applianci                                                                                            | $Ctrl + E$ | Vítej                                            |
| 团<br>F<br>⊛<br>Δ | Správce virtuálních medií<br>Správce síťových operací<br>Zkontrolovat aktualizace<br>Resetovat všechna varování | $Ctrl + D$ | Levá č<br>ještě ž<br>Pro vy<br>Pro ok<br>inform; |
|                  | Ukončit                                                                                                    | $Ctrl + Q$ |                                                  |
|                  |                                                                                                    |            |                                                  |

<span id="page-27-2"></span>**Obrázek 7 - Importování** Zdroj: vlastní zpracování

Po kliknutí vyskočí okno pro nalezení odpovídajícího souboru, v našem případě uloženého na ploše.

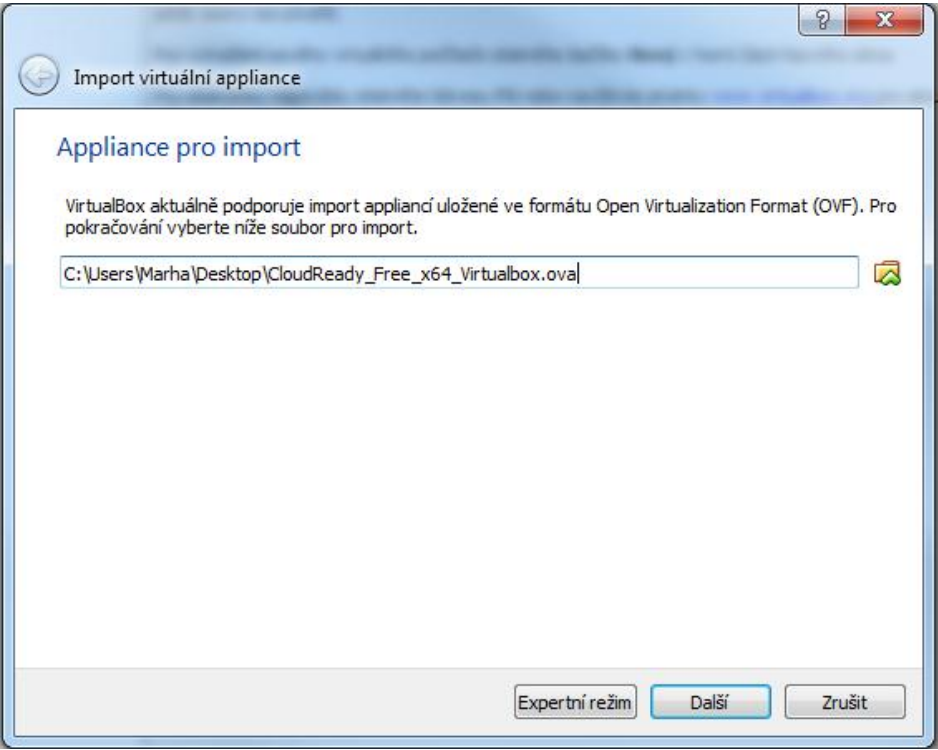

**Obrázek 8 - Importování, cesta** Zdroj: vlastní zpracování

<span id="page-28-0"></span>Po kliknutí na "Další" se objeví obrazovka "Nastavení pro applianci", kde lze volně měnit název virtuálního stroje, hostující operační systém, v tomto případě Other Linux (Ostatní Linuxové distribuce 64 bitů), přiřazený procesor a velikost paměti RAM (minimální hodnota 2048 MB). Pro správnou funkci USB zařízení je potřeba zaškrtnout USB řadič. Aby ve virtuálním stroji fungovalo internetové připojení (které je pro tento systém kritické) je nutné zvolit síťovou kartu (Intel PRO/1000 MT Desktop 82540EM).

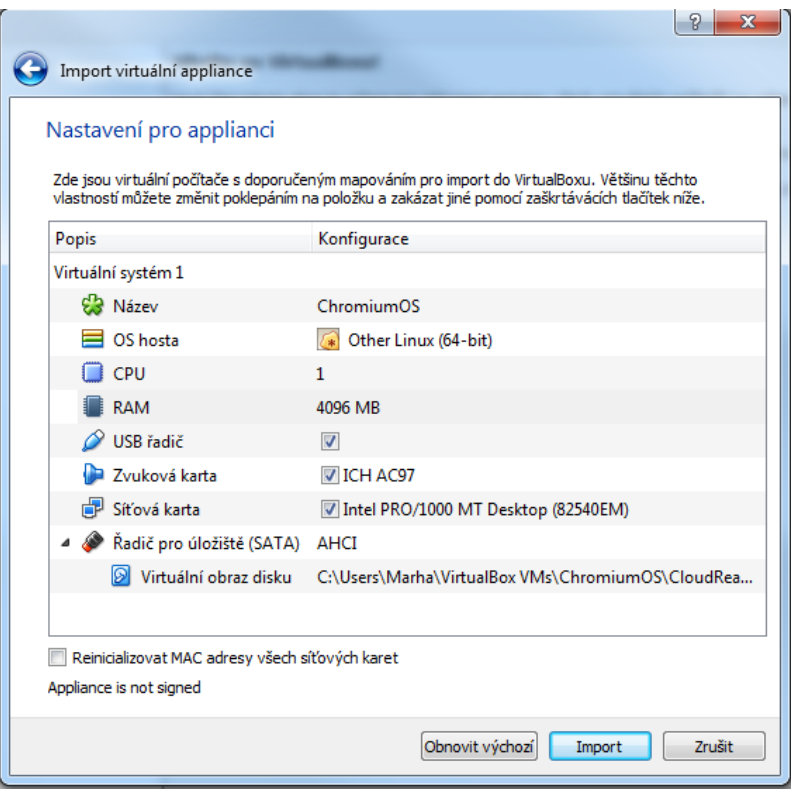

**Obrázek 9 - Nastavení virtuálního stroje** Zdroj: vlastní zpracování

<span id="page-29-0"></span>Po kliknutí na tlačítko "Import" se provede vlastní instalace systému, která trvá maximálně několik minut. Tato doba je ovlivněna hardwarovými specifikacemi počítače.

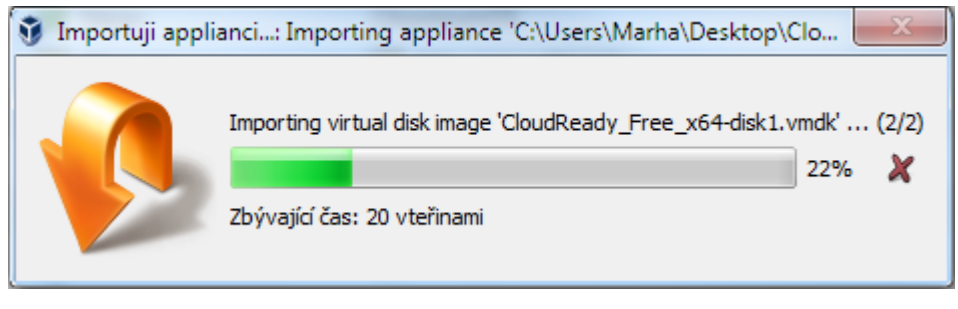

**Obrázek 10 - Proces importování** Zdroj: vlastní zpracování

<span id="page-29-1"></span>Po úspěšné instalaci se na úvodní obrazovce programu zobrazí nový virtuální stroj spolu s informacemi o operačním systému (název, stav a další podrobnosti), který je na něm nainstalován. Ten je možné pomocí tlačítka "Spustit" (zelená šipka směřující na pravou stranu) spustit. Před prvním spuštěním je ovšem nejprve provést další nastavení. To lze provést kliknutím pravého tlačítka na virtuální stroj a vybrání položky "Nastavení" (klávesová

zkratka CTRL+S). Zde je v položce "Systém" nutné zaškrtnout volbu "Povolit EFI (Pouze speciální OS)" a v položce "Zvuk" zaškrtnout volbu "Povolit Zvuk", ke správné funkci systému. Po potvrzení změn v nastavení je systém připraven ke startu.

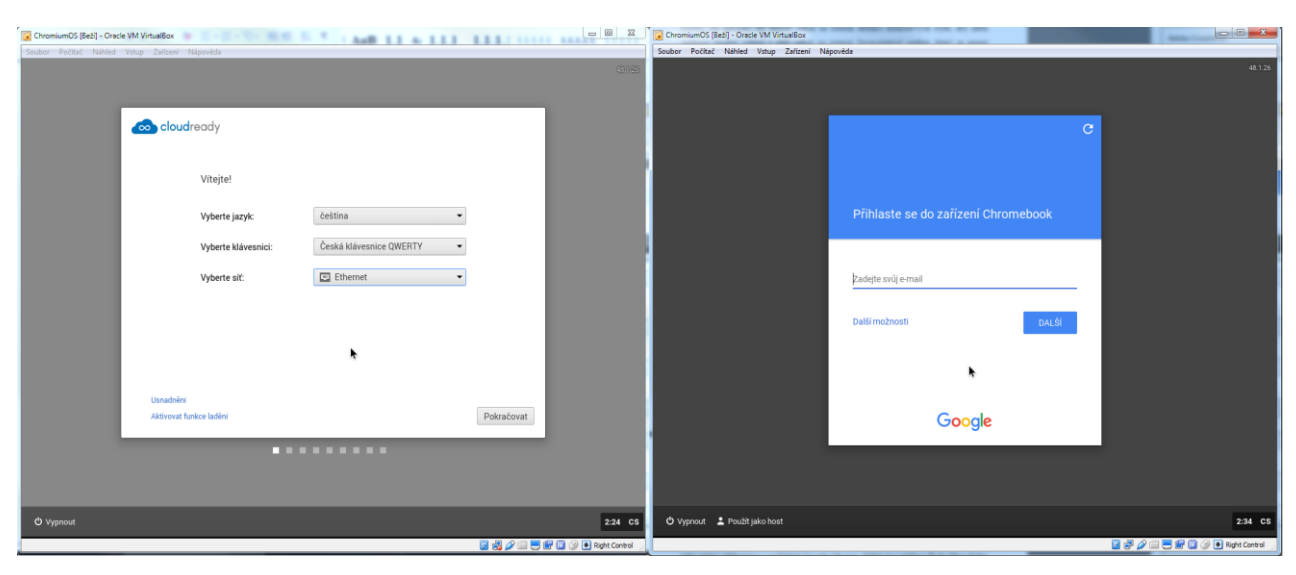

**Obrázek 11 - Nastavení jazyka, klávesnice, sítě a přihlášení do systému** Zdroj: vlastní zpracování

<span id="page-30-1"></span>Posledním krokem je výběr jazyka, typu klávesnice, internetového připojení, přihlášení do systému pomocí přihlašovacích údajů účtu Google (zařízení lze používat i jako host bez přihlášení, ovšem funkce systému jsou omezeny) a výběru profilového obrázku. Po provedení tohoto kroku je systém připraven k použití.

# <span id="page-30-0"></span>**4.2 Tvorba aplikace**

Na základě znalostí získaných v teoretické části je vytvořena ukázková aplikace pro operační systém Chrome. Jedná se o rozšíření pro webový prohlížeč Chrome, které lze použít i na ostatních platformách. Vytvořená aplikace je internetový rozcestník na webové stránky fakult a jiných pro studenty důležitých stránek vzdělávací instituce Česká Zemědělská Univerzita.

Obecně se aplikace skládají z manifest.json, jednoho či více HTML souborů (.html či .htm), volitelně poté souborů kaskádových stylů (.css) a souborů JavaScriptu (.js). <sup>[27]</sup>

Při tvorbě ukázkové aplikace byl využit JavaScriptový framework jQuery (http://jquery.com/). Aplikace obsahuje následující:

manifest.json

- HTML soubory index.html, fakulty.html, osatni.html
- $\bullet$  JavaScriptové soubory jquery-3.1.1.min.js, slide.js
- CSS soubor style.css
- Obrázky  $16x16$ .png,  $128x128$ .png a další

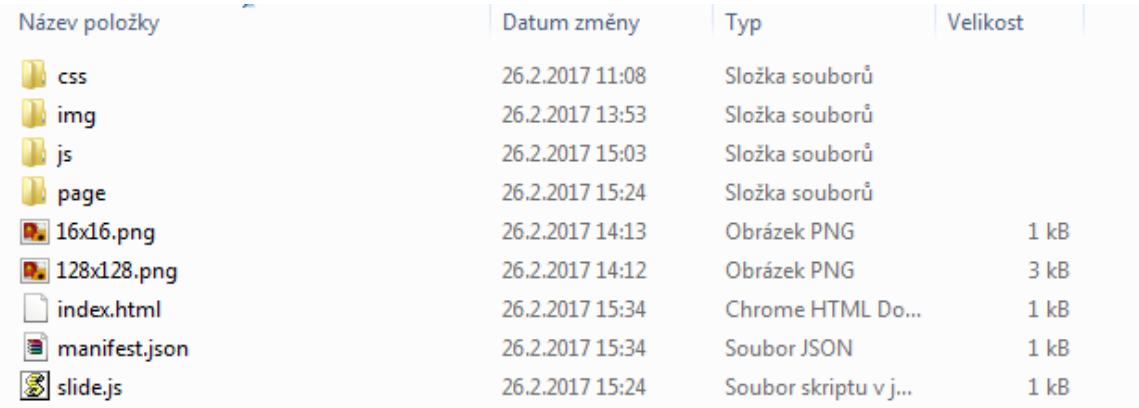

#### **Obrázek 12 - Složka aplikace**

Zdroj: vlastní zpracování

#### <span id="page-31-1"></span><span id="page-31-0"></span>**4.2.1 manifest.json**

Jedná se o důležitý soubor, který každá aplikace musí obsahovat. Nese v sobě informace, které se dělí do několika kategorií (požadované, doporučené a optimální). Mezi důležité patří verze manifestu (dnes se používá verze 2, verze 1 byla vyřazena v roce 2014 a nebude fungovat), název a verze aplikace. Do doporučených patří defaultní jazyk, popis aplikace a využité ikony. V ukázkové aplikaci je využita pouze jedna optimální informace a to autor. [27] [28]

```
Zdrojový kód:
```

```
{
  "manifest_version": 2,
  "name": "Rozcestnik CZU",
  "version": "1.0",
```
 "description": "Rozšíření obsahující odkazy na jednotlivé fakulty a ostatní důležité webové stránky České Zemědělské Univerzity",

"icons": { "16" : "16x16.png" , "128": "128x128.png"},

```
 "browser_action": {
```
"default\_popup": "index.html"

```
 },
  "author": "Jan Hora"
}
```
#### <span id="page-32-0"></span>**4.2.2 index.html**

Úvodní HTML soubor, který nese informace o tom, jak bude okno aplikace strukturováno. Při tvorbě tohoto souboru se uživatel musí řídit obecnými pravidly jako při psaní webové stránky. Obecně platí, že by neměl obsahovat interní zápis kaskádových stylů a nesmí obsahovat interní zápis skriptovacího jazyka JavaScript (viz kapitola 3.5.2 Vývoj aplikací). Dále může obsahovat odkazy na externí soubory kaskádových stylů, které aplikaci graficky upravují a odkazy na externí soubory JavaScriptu, které aplikaci dodávají speciální funkce či tvoří vnitřní logiku aplikace. [27]

V ukázkové aplikaci soubor obsahuje hlavičku, ve které se nachází logo ČZU a název aplikace. V hlavní části se poté nachází tlačítka přesměrovávající uživatele na další stránku. V patičce je prohlášení, že se jedná o studentský projekt, je uveden majitel log a autor aplikace.

Ukázka zdrojového kódu:

```
 <body> 
  <header>
   <div>
     <p class=logo>
      <img class=logoimg src="img/logoczu.png">
    </p>
     <p class=nadpis>
     <h1>Rozcestník CZU<h1>
    </p>
  \langlediv> </header>
 \langlehr> <main>
   <div class=efekt> 
     <p class=pbut><a href="page/fakulty.html"><img class=button src="img/fakulty.png"></a></p>
    \langle p \rangle class=pbut>\langle a \rangle href="page/ostatni.html">\langle img \rangle class=button src="img/ostatni.png">\langle a \rangle a>\langle p \rangle
```
 $\langle$ div $>$  </main>  $\langle$ hr $>$  <footer> Tato aplikace byla vytvořena jako studenský projekt k bakalářské práci. <br> Použité obrázky a loga patří vzdělávací instituci ČZU.<br> Vytvořil: Jan Hora </footer> </body>

#### <span id="page-33-0"></span>**4.2.3 fakulty.html a ostatní.html**

Tyto soubory obsahují stejnou hlavičku a patu jako soubor index.html. Liší se hlavní částí, kde se místo tlačítek nachází loga jednotlivých webových stránek. Po kliknutí na dané logo se na nové kartě otevře korespondující webová stránka.

### <span id="page-33-1"></span>**4.2.4 style.css**

Soubor kaskádových stylů upravuje grafické zobrazení HTML souborů index, fakulty a ostatní. Jeho přítomnost v aplikací není nutná, ovšem pro vetší uživatelský komfort se běžně přidává.

```
Ukázka zdrojového kódu:
body {
  font-family: "Calibri";
  font-size: 100%;
}
header > div {
  width: 30rem;
 height: 6rem;
}
.logoimg {
  width: 9rem;
 height: auto;
}
```

```
.logo {
  float: left;
 margin: 0rem 5rem 0rem 0rem;
}
```

```
.nadpis {
padding: 0rem 0rem 0.75rem 0rem;
}
```
## <span id="page-34-0"></span>**4.2.5 slide.js a jquery-3.1.1.min.js**

JavaScriptové soubory obecně obsahují efekty obohacující jazyky HTML a CSS, případně samotnou logiku aplikace. [27]

V ukázkové aplikaci je použit framework jQuery usnadňující proces tvorby aplikace. Soubor slide.js navazuje na proměnné zmíněného frameworku a vytváří speciální grafický efekt při otevření aplikace či přesunutí na jinou stránku aplikace.

Ukázka zdrojového kódu:

```
$(document).ready(function(){
```
\$('body div').slideDown();

 $\}$ ;

#### <span id="page-34-1"></span>**4.2.6 Dokončení aplikace**

Pro úplné dokončení je třeba přidat i logo aplikace ve formátu 16x16 a 128x128 pixelů. Toto logo je nutné pořídit legální cestou, tedy získat ze zdrojů, které jsou zdarma k použití či případně vytvořit. K ukázkové aplikaci bylo osobně vytvořeno logo pomocí programu MS PowerPoint. Jedná se o čtyř směrnou šipku vyjadřující účel rozcestníku.

<span id="page-34-2"></span>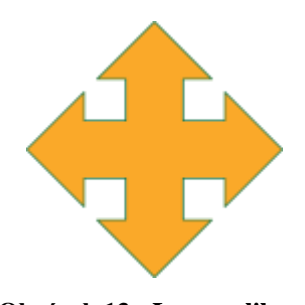

**Obrázek 13 - Logo aplikace** Zdroj: vlastní zpracování

Posledním krokem je rozšíření zabalit. První možností je použít webový prohlížeč Chrome. Na záložce chrome://extensions, v řezimu vývojáře pomocí tlačítka "Zabalit rozšíření...". Po otevření dialogového okna je nutné vyplnit "Kořenový adresář rozšíření", tedy složka obsahující soubory aplikace (soukromý klíč se nemusí vyplňovat).

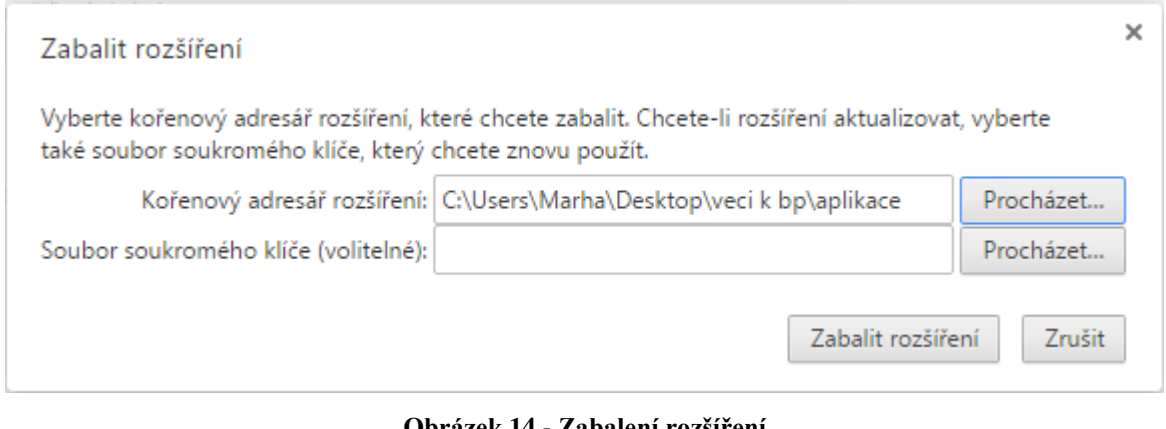

**Obrázek 14 - Zabalení rozšíření** Zdroj: vlastní zpracování

<span id="page-35-1"></span>Výsledkem je soubor .crx obsahující zabalená data aplikace. Druhou jednodušší možností je adresář obsahující data aplikace zabalit do souboru ZIP.

# <span id="page-35-0"></span>**4.3 Distribuce aplikace**

Před možností nahrání aplikace se uživatel musí přihlásit na již existující či vytvořit nový uživatelský účet Google. V tomto případě byl využit již stávající soukromý účet. Aplikaci lze nahrát přímo na internetovém obchodě Chrome. Po přihlášení a kliknutí na symbol ozubeného kolečka, je nutné pokračovat do položky "Panel vývojáře".

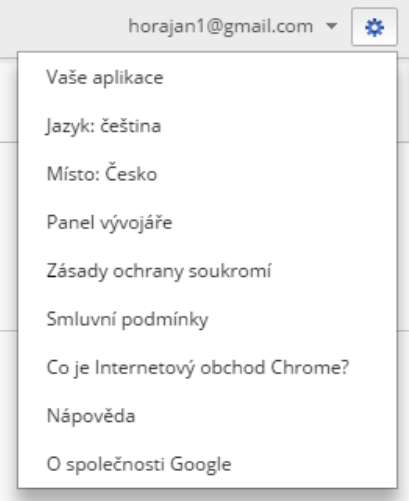

**Obrázek 15 - Kontextové menu** Zdroj: vlastní zpracování

<span id="page-36-0"></span>Na nové stránce se zobrazí Panel vývojáře. Zde lze prohlížet již nahrané aplikace či přidat novou položku. Pokud vstupujeme na tento panel poprvé, jako v tomto případě, lze si všimnout varování, že před první publikací je nutné zaplatit vývojářský poplatek ve výši 5 amerických dolarů. Ten lze zaplatit ihned po kliknutí na tlačítko "Zaplatit poplatek" či až v procesu samotného nahrávání aplikace.

<span id="page-36-1"></span>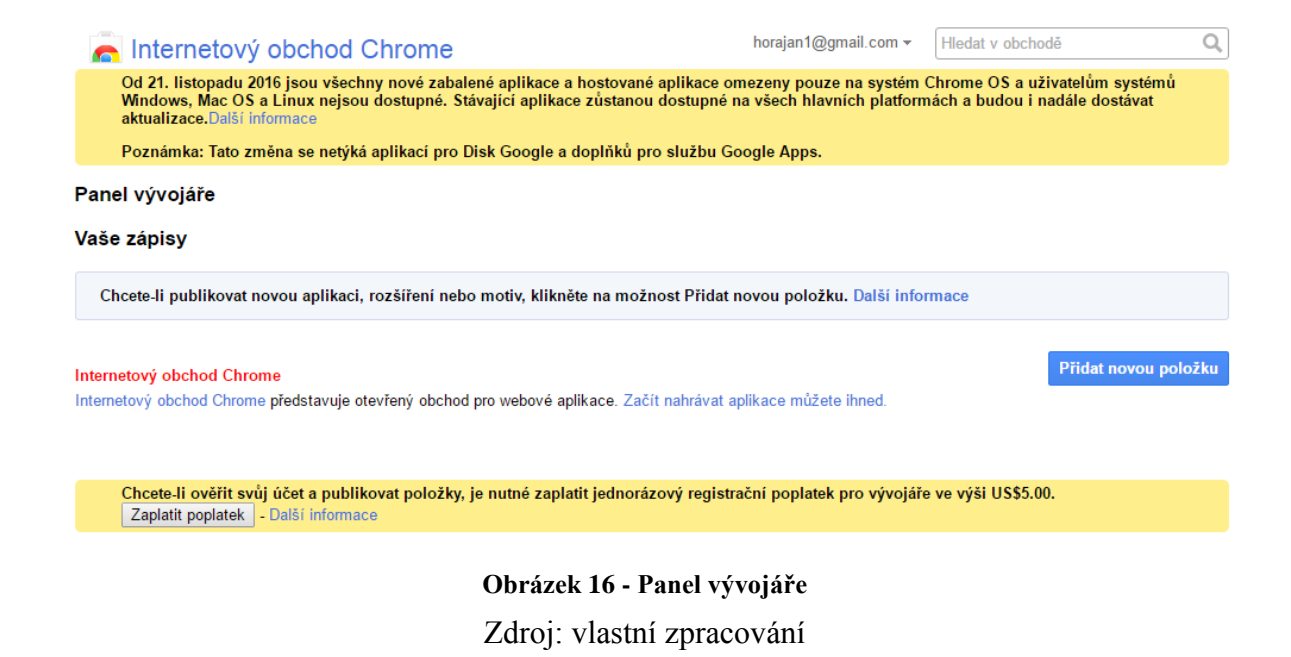

Po kliknutí na "Přidat novou položku" je vývojář jednorázově vyzván pro přečtení a odsouhlasení podmínek "Smlouva Galerie Google Chrome s vývojáři". V případě odmítnutí podmínek není možné aplikaci nahrát.

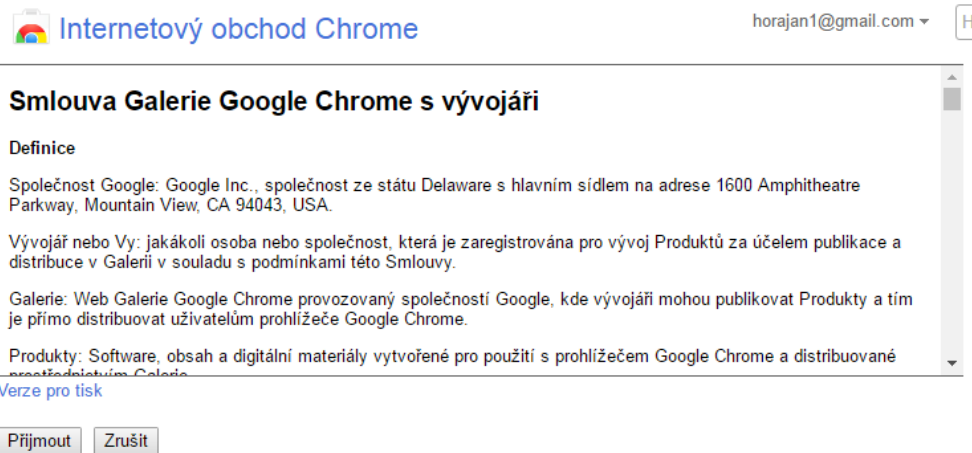

#### **Obrázek 17 - Smlouva**

Zdroj: vlastní zpracování

<span id="page-37-0"></span>Po odsouhlasení podmínek je vývojář přesměrován na samotné nahrání aplikace. Pro větší přehlednost jsou na této stránce zobrazeny instrukce, jak aplikaci úspěšně nahrát, případně odkaz na dokumentaci o vývoji aplikací.

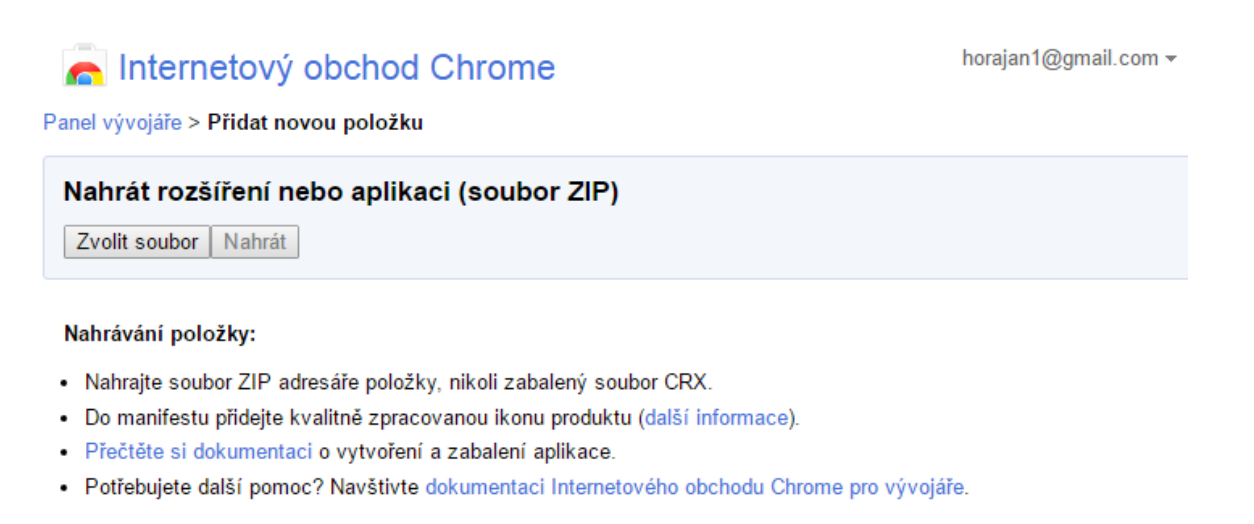

**Obrázek 18 - Přidat novou položku**

Zdroj: vlastní zpracování

<span id="page-37-1"></span>Po přidání souboru ZIP, dojde k jeho ověření. V případě nalezení nesrovnalostí ve zdrojovém kódu je aplikace odmítnuta. V opačném případě je vývojář přesměrován na nastavení aplikace. Zde lze vyplnit podrobný popis, ikonu aplikace případně i obrázky propagačních dlaždic či instruktážní video na youtube. Důležitými prvky jsou nastavení kategorie, stanovení ceny (v tomto případě zdarma), jazyk aplikace a další. Po najetí na položku je vždy ukázána krátká nápověda. Po provedení požadovaných změn se aplikace publikuje pomocí tlačítka "Publikovat změny".

Dále je uživatel vyzván k zaplacení vývojářského poplatku, pokud již tak neučinil. Tento poplatek slouží k ověření účtu vývojáře pro zlepšení ochrany uživatelů před podvodnými aktivitami. Po zaplacení poplatku může uživatel publikovat až 20 položek.

# <span id="page-38-0"></span>**4.4 Testování aplikace**

#### <span id="page-38-1"></span>**4.4.1 Náhled aplikace v obchodě**

Po publikování aplikace dochází k časové prodlevě, než se daná aplikace zobrazí v internetovém obchodě. Je to následek toho, jak dochází ke kontrole zdrojového kódu aplikace, zda neobsahuje potenciálně škodlivý kód. Též se kontroluje splnění CSP podmínek. Jeli kontrola úspěšná, aplikace se zobrazí v sekci "Novinky". Čas, který zde setrvá ovlivňuje oblíbenost, počet zobrazení a stáhnutí, případně množstvím nahrávaných aplikací od jiných vývojářů.

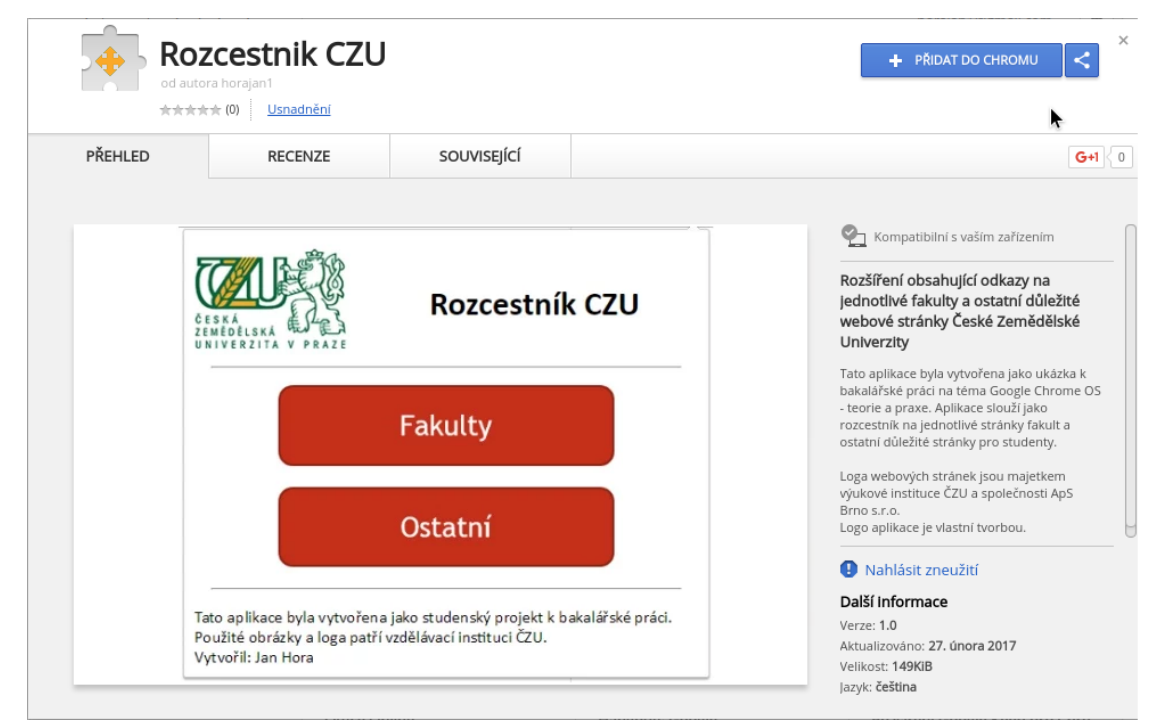

<span id="page-38-2"></span>**Obrázek 19 - Náhled aplikace v obchodě** Zdroj: vlastní zpracování

#### <span id="page-39-0"></span>**4.4.2 Testování**

Jedná se o jednoduchou webovou aplikaci, kterou lze provozovat jako rozšíření v prohlížeči Chrome na jakékoliv platformě. Po nainstalování rozšíření se objeví ikona aplikace v liště rozšíření, která se nachází vedle řádku obsahující URL webových stránek, viz obrázek 20.

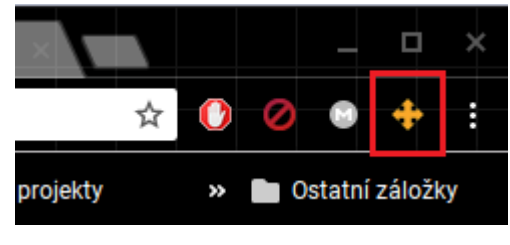

**Obrázek 20 - Lišta rozšíření** Zdroj: vlastní zpracování

<span id="page-39-1"></span>Aplikace se skládá ze dvou hlavních částí.

První část je úvodní okno aplikace. V hlavičce se nachází logo ČZU a název aplikace. V těle aplikace jsou tlačítka pro převedení na jednotlivé fakulty případně ostatní stránky. V patě se nachází prohlášení, že se jedná o studentský projekt a je uveden majitel obrázků.

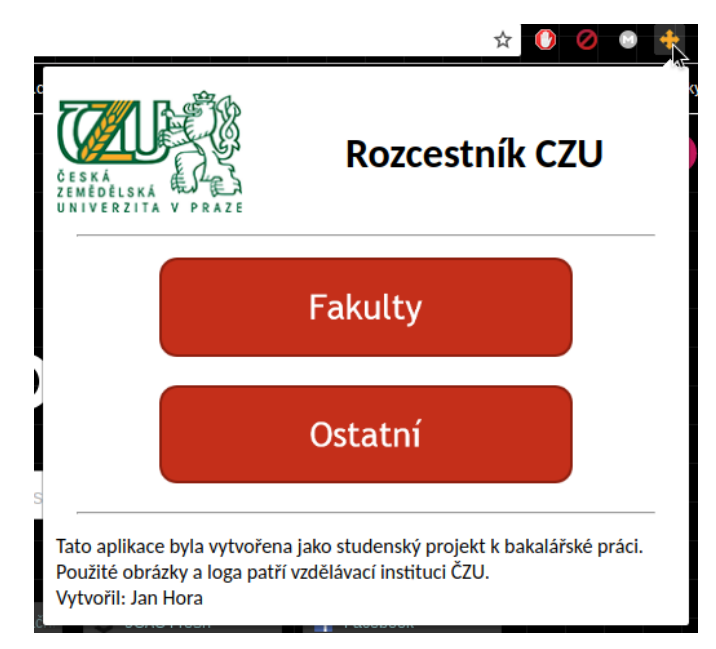

**Obrázek 21 - Úvodní obrazovka aplikace**

<span id="page-39-2"></span>Zdroj: vlastní zpracování

Druhou částí jsou okna, které mají stejnou strukturu hlavičky a paty jako úvodní okno. Liší se hlavní částí, kde se nachází jednotlivá loga webových stránek. Po kliknutí na jedno z nich dochází k otevření webové stránky v novém okně a uzavření aplikace.

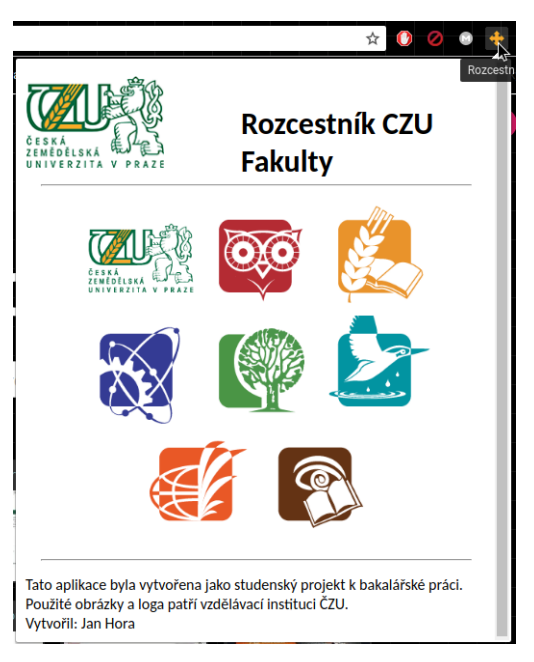

**Obrázek 22 - Okno fakulty** Zdroj: vlastní zpracování

<span id="page-40-1"></span><span id="page-40-0"></span>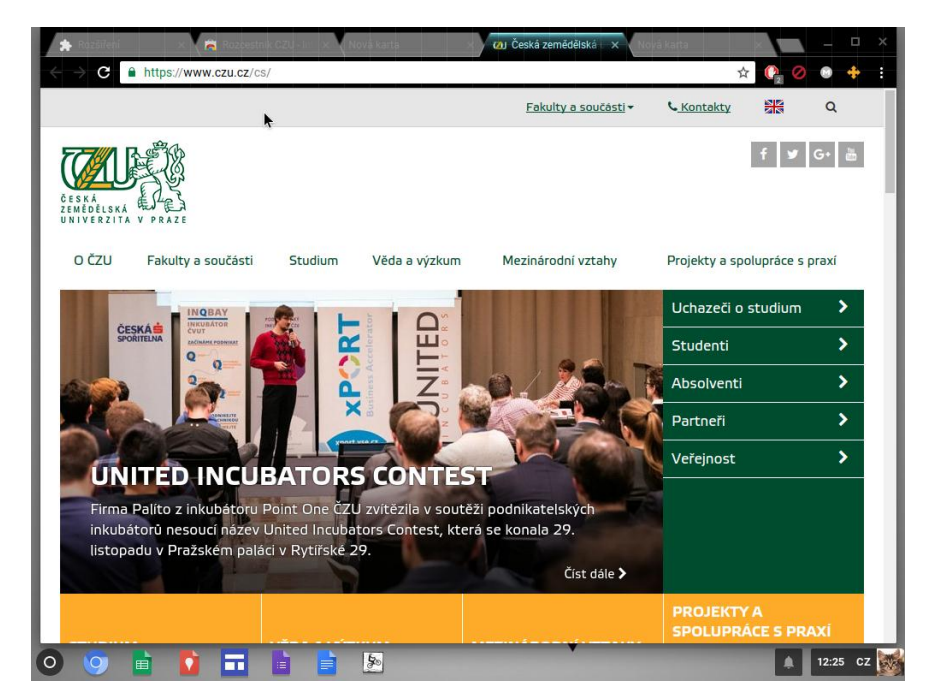

**Obrázek 23 - Otevření stránky ČZU po kliknutí na logo** Zdroj: vlastní zpracování

# <span id="page-41-0"></span>**5 Závěr**

Na úvod teoretické částí práce je vylíčena historie společnosti Google. Další kapitoly jsou věnovány podrobné charakteristice operačního systému Chrome. Zejména architektuře tohoto operačního systému a zabezpečení. Poté je popsáno uživatelské prostředí a problematika aplikací, jejich vývoje a vývojářských nástrojů. Na závěr teoretické části je popis virtualizačního nástroje Oracle VM VirtualBox.

V praktické části práce je ukázána instalace operačního systému Chromium distribuce cloudready na virtuální stroj pomocí nástroje VirtualBox. Na základě poznatků z teoretické části a osobních zkušeností je vytvořena ukázková webová aplikace v jazycích HTML, CSS a JavaScript, která je následně popsána. Aplikace byla vytvořena ve freeware programu PSPad na osobním počítači s operačním systémem Windows 7. Aplikace byla testována v prohlížeči Google Chrome na stejném osobním počítači a na operačním systému Chromium OS přes virtualizační nástroj VirtualBox. Zdrojový kód aplikace zabalený ve formátu ZIP byl odevzdán jako příloha práce. Na závěr praktické části byla ukázána podrobná distribuce aplikace do internetového obchodu Chrome.

Hlavními prvky, kterými se zařízení obsahující operační systém Google Chrome vyznačují jsou jednoduchost, rychlost používaní a výdrž baterie zařízení. Můj subjektivní názor po analýze zdrojů obsahující relevantní informace k tématu je takový, že právě tato jednoduchost je jejich největší nevýhodou. Aplikace tvořené ve výše zmiňovaných jazycích nedosahují stejné komplexity jako plnohodnotné programy na konkurenčních platformách. Google tento poznatek ví, a proto se snaží zařízení prosadit na trhy, kde to není problémem. Zejména v rámci chromebooků do škol a vzdělávacích instituci jako pomůcku při vzdělávání a v případě chromeboxů do společností jako jednoduchou metodu pořádání videokonferencí ve vysoké kvalitě.

Hlavním cílem práce bylo charakterizovat operační systém Google Chrome a problematiku tvorby aplikací pro tento operační systém. Ten se skládal z následujících dílčích cílů: popis architektury platformy Google Chrome a vývojových nástrojů, popis instalace přes VirtualBox, tvorba aplikace v programovacím jazyce JavaScript a distribuce výsledné aplikace. Tyto cíle byly v práci splněny.

42

# <span id="page-42-0"></span>**6 Seznam použitých zdrojů**

- 1. GOOGLE. *Our history in depth* [online]. 2014 [cit. 2017-01-19]. Dostupné z: https://webcache.googleusercontent.com/search?q=cache:d1WMOOpTVNMJ:http s://www.google.com/about/company/history/+&cd=1&hl=cs&ct=clnk&gl=cz
- 2. KAPOUN, J. *Historie Google* [online]. 2010 [cit. 2017-01-19]. Dostupné z: http://businessworld.cz/cio-bw-special/historie-google-6729
- 3. GOOGLE. *From the garage to the Googleplex* [online]. 2017 [cit. 2017-01-19]. Dostupné z: https://www.google.com/about/our-story/
- 4. W3SCHOOLS. *The Most Popular Browsers* [online]. 2017 [cit. 2017-01-20]. Dostupné z: https://www.w3schools.com/browsers/
- 5. DAS, P. *DIFFERENCE BETWEEN CHROME AND CHROMIUM EXPLAINED* [online]. 2016 [cit. 2017-01-24]. Dostupné z: https://techyuga.com/difference-between-chrome-and-chromium/
- 6. TIWARI, A. *What Is The Difference Between Google Chrome And Chromium Browser?* [online]. 2016 [cit. 2017-01-24]. Dostupné z: https://fossbytes.com/difference-google-chrome-vs-chromium-browser/
- 7. RAYMOND, S. E*. The Jargon File: daemon* [online]. 2008 [cit. 2017-01-24]. Dostupné z: http://catb.org/~esr/jargon/html/D/daemon.html
- 8. THE CHROMIUM PROJECTS*. Software Architecture* [online]. 2009 [cit. 2017- 01-24]. Dostupné z: https://www.chromium.org/chromium-os/chromiumos-designdocs/software-architecture
- 9. VESELÝ, A. *Operační systémy II*. Vyd. 2. V Praze: Česká zemědělská univerzita, Provozně ekonomická fakulta, 2006. ISBN 978-80-213-1553-2.
- 10. THE CHROMIUM PROJECTS. *Security Overview* [online]. 2009 [cit. 2017-01- 24]. Dostupné z: https://www.chromium.org/chromium-os/chromiumos-designdocs/security-overview
- 11. THE CHROMIUM PROJECTS. *File System/Autoupdate* [online]. 2009 [cit. 2017- 01-24]. Dostupné z: https://www.chromium.org/chromium-os/chromiumos-designdocs/filesystem-autoupdate
- 12. THE CHROMIUM PROJECTS. *Firmware Boot and Recovery* [online]. 2009 [cit. 2017-01-24]. Dostupné z: https://www.chromium.org/chromium-os/chromiumosdesign-docs/firmware-boot-and-recovery
- 13. THE CHROMIUM PROJECTS. *Verified Boot* [online]. 2009 [cit. 2017-01-24]. Dostupné z: https://www.chromium.org/chromium-os/chromiumos-designdocs/verified-boot
- 14. TENGYUEN, N. *[ Tutorial ] Create USB Bootable Google Chrome OS for Mac and Windows 10 Laptop Desktop* [online]. 2017 [cit. 2017-01-25]. Dostupné z: https://www.geckoandfly.com/17354/google-chrome-os-bootable-usb-chromium/
- 15. MILLER, M. *My Google Chromebook*. Indianapolis, Ind.: Que, 2012. ISBN 07- 897-4396-5.
- 16. GOOGLE. *Use your Chromebook offline* [online]. 2017 [cit. 2017-01-25]. Dostupné z: https://support.google.com/chromebook/answer/3214688?hl=en-GB
- 17. CHACOS B., WALTER, D. *Chromebooks beyond the cloud: Everything Chromebooks can do offline* [online]. 2017 [cit. 2017-01-25]. Dostupné z: http://www.pcworld.com/article/2453999/computers/chromebooks-beyond-thecloud-everything-chromebooks-can-do-offline.html
- 18. HILDENBRAND, J. *Chromebooks that can run Android apps from Google Play* [online]. 2016 [cit. 2017-01-25]. Dostupné z: http://www.androidcentral.com/these-are-chromebooks-can-run-android-apps
- 19. KLOSOWSKY, T. *The Google Play Store Is Now Available in Chrome OS, Brings Android Apps to Your Chromebook* [online]. 2016 [cit. 2017-01-25]. Dostupné z: http://lifehacker.com/the-google-play-store-is-now-included-in-chrome-os-and-1786953519
- 20. THE CHROMIUM PROJECTS. *Chrome OS Systems Supporting Android Apps* [online]. 2017 [cit. 2017-01-25]. Dostupné z: https://sites.google.com/a/chromium.org/dev/chromium-os/chrome-os-systemssupporting-android-apps?visit\_id=1-636236295963636510-2399075883&rd=1
- 21. GOOGLE. *Create Your First App* [online]. 2017 [cit. 2017-01-25]. Dostupné z: https://developer.chrome.com/apps/first\_app
- 22. GOOGLE. *Content Security Policy* [online]. 2017 [cit. 2017-01-25]. Dostupné z: https://developer.chrome.com/apps/contentSecurityPolicy
- 23. THE CHROMIUM PROJECTS*. Developing apps on your Chromebook* [online]. 2017 [cit. 2017-01-25]. Dostupné z: https://www.chromium.org/chromiumos/developing-apps-on-your-chromium-os-device
- 24. ORACLE. *Welcome to VirtualBox.org!* [online]. 2017 [cit. 2017-01-25]. Dostupné z: https://www.virtualbox.org/
- 25. ŠIKA, M. *Virtuální počítač: praktická řešení pro domácí uživatele*. Brno: Computer Press, 2011. ISBN 978-80-251-3334-7.
- 26. ROOT, G. *Cloud Computing with Google Chrome*. Amazon: CreateSpace Independent Publishing Platform, 2013. ISBN 978-1483902258.
- 27. GOOGLE. *Getting Started: Building a Chrome Extension* [online]. 2016 [cit. 2017-02-26]. Dostupné z: https://developer.chrome.com/extensions/getstarted
- 28. GOOGLE. *Manifest File Format* [online]. 2016 [cit. 2017-02-26]. Dostupné z: https://developer.chrome.com/apps/manifest
- 29. GOOGLE. *Create Your First App* [online]. 2016 [cit. 2017-02-26]. Dostupné z: https://developer.chrome.com/apps/first\_app